# **ԲՈՎԱՆԴԱԿՈՒԹՅՈՒՆ**

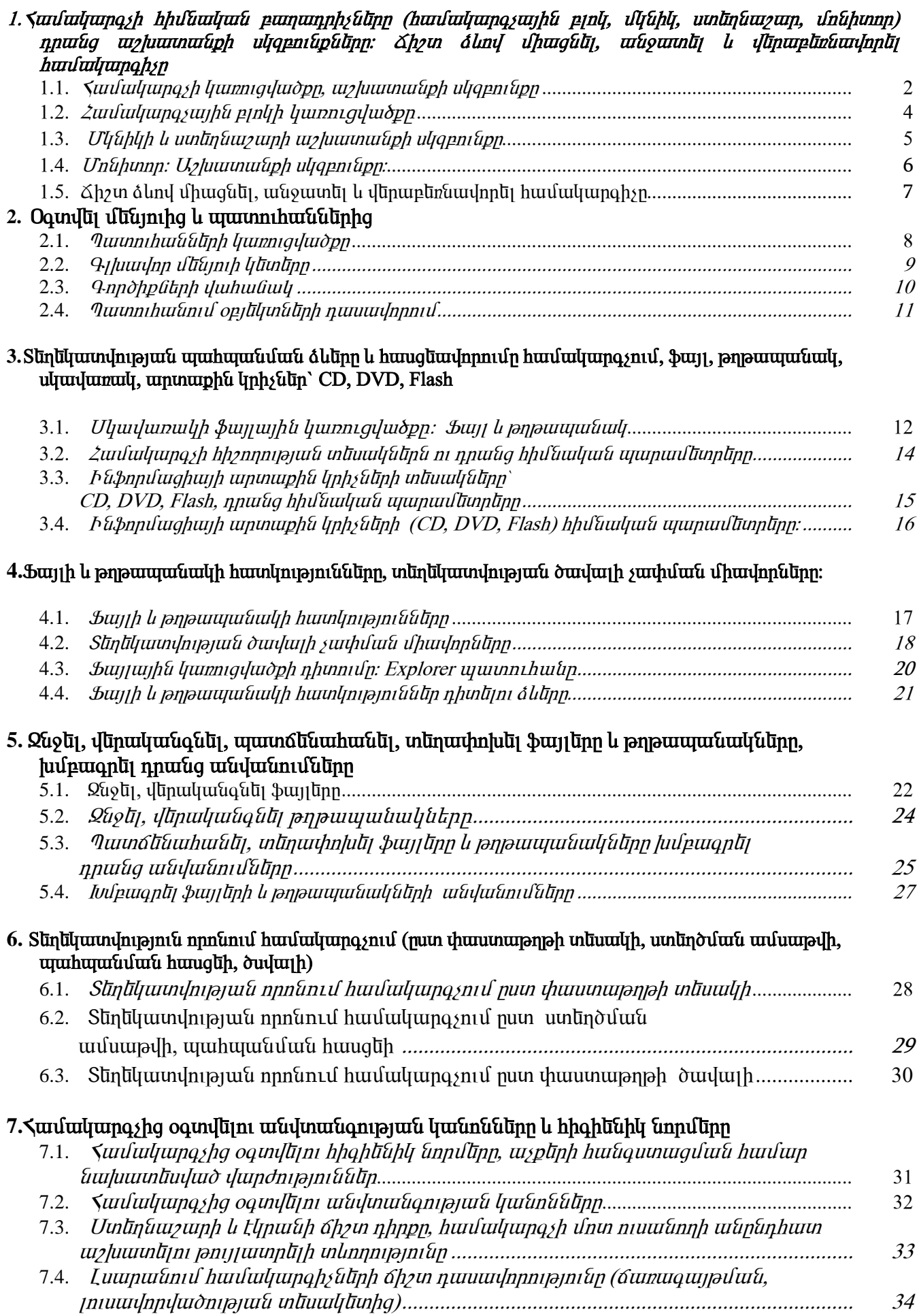

#### $1.1$   $\mu$ iningayh luunniqiqingan, uizhuan kan uliqqan an  $i$

<u>Համակարգիչները կազմվում են տեխնիկական տարբեր բնութագրեր ունեցող բազմապիսի</u> u արքերից: Փոքրագույն կառուցվածքը, որն արդեն իսկ ապահովում է կիրառական բնույթի բազմաթիվ  $\alpha$ նդիրների լուծումը, պարունակում է՝ Մոնիտոր կամ Դիսփլել (monitor կամ display), որի էկրանին unnuuuuunyūnվnu ut uqjuquungun ni hupnnuuqhuu, Umunuungun (keyboard), nnh umunuung uspagny ննրանցվում են տվյալննոր, Մկնիկ (mouse), որի օգնությամբ ննոգործվում են էկրանին unnuuuuunuhun opluunuun, u Suuluunquunun Cinly (system unit), nnh pununnuuluuuun ղեկավարում ու կազմակերպում են համակարգչի աշխատանքներն ու ապահովում են ինֆորմացիայի <u>սյահպանումը։ Ինֆորմազիայի պահպանման համար օգտագործվող հիմնական սարքերն են՝</u>  $\mathcal{S}$ խմեական  $\mathcal{S}$ իշողությունը (memory) ու Մագնիսական Մկավառակները (magnetic data storage): Sh *zumunu bu bu sun in (printer)*, nn i oqunuqnn odnu t pon in in in in in in qua in qua beitaña ujuunlinalah undukan dun hundun:

Sիմնական հիշողությունը ինֆորմացիայի ժամանակավոր պահպանման միջավայր է, որը uաppվում է համակարգչի անջատման պահին` ջնջելով գրանցված ինֆորմացիան։ Ինֆորմացիայի  $\delta$ նիկարատև պահպանման համար օգտագործվում են մագնիսական սկավառակներ, որոնց վրա ինֆորմացիան կարող է գրանցվել և ընթերցվել։ Տարբերում են Լյոշտ Մկավառակներ (hard disk) ու Դիսկնտննը (diskette կամ floppy disk): Դիսկնտննըի հնտ աշխատանքն ապահովում է համակարգչի hատուկ Մկավառակատար (floppy drive) սարքը, որը դիսկետների տեղադրման և դրանց վրա  $h$ նֆորմացիայի գրանցման և ընթերցման համար է:

Դիսկետները հիմնականում օգտագործվում են ինֆորմացիայի պահեստավորման ու արխիվազման, ինչպես նաև համակարգիչների միջև տեղափոխման համար։

<u>Նյոշտ սկավառակները, ի տարբերություն դիսկետների, ամրակզված են համակարգիչներում և</u> բնորոշվում են մեծ ունակություններով, որոնք գգալիորեն գերազանցում է դիսկետներինը։ Այսպես, դիսկետի վրա կարող է գրանցվել ու պահպանվել մոտ ութ հարյուր էջ մեքենագրված տեքստ կամ մոտ <u>նը արս ձնոնարկի չափնըի գիրք, իսկ կոշտ սկավառակի վրա՝ ավնի քան հազար անգամ ավնի</u> ինֆորմացիա կամ երեք հազար նմանատիպ գիրք։

#### ՈՒսումնառության նյութ1.

d անդակներում գրել համակարգչի սարքավորումների անունները.

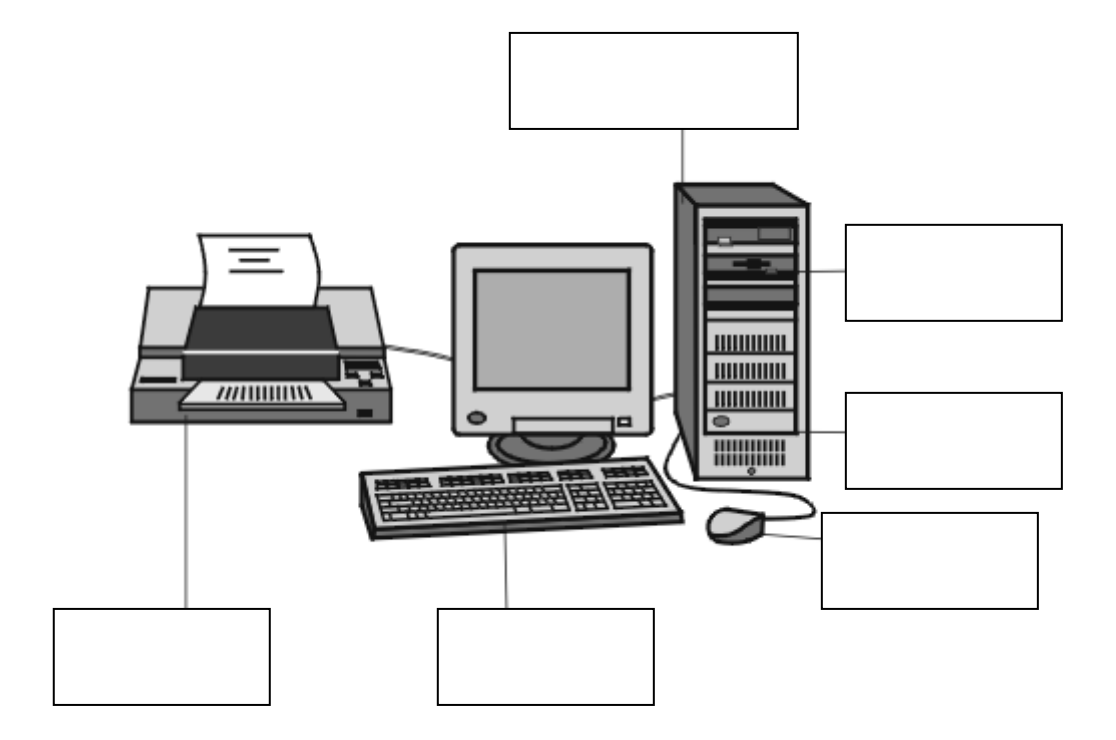

 $\Omega$ Իսումնառության նյութ 2.

Տեսակավորեք սարքերը ըստ խմբի` նշելով դրանց համարները համապատասխան<br>տարբերակի վանդակում։

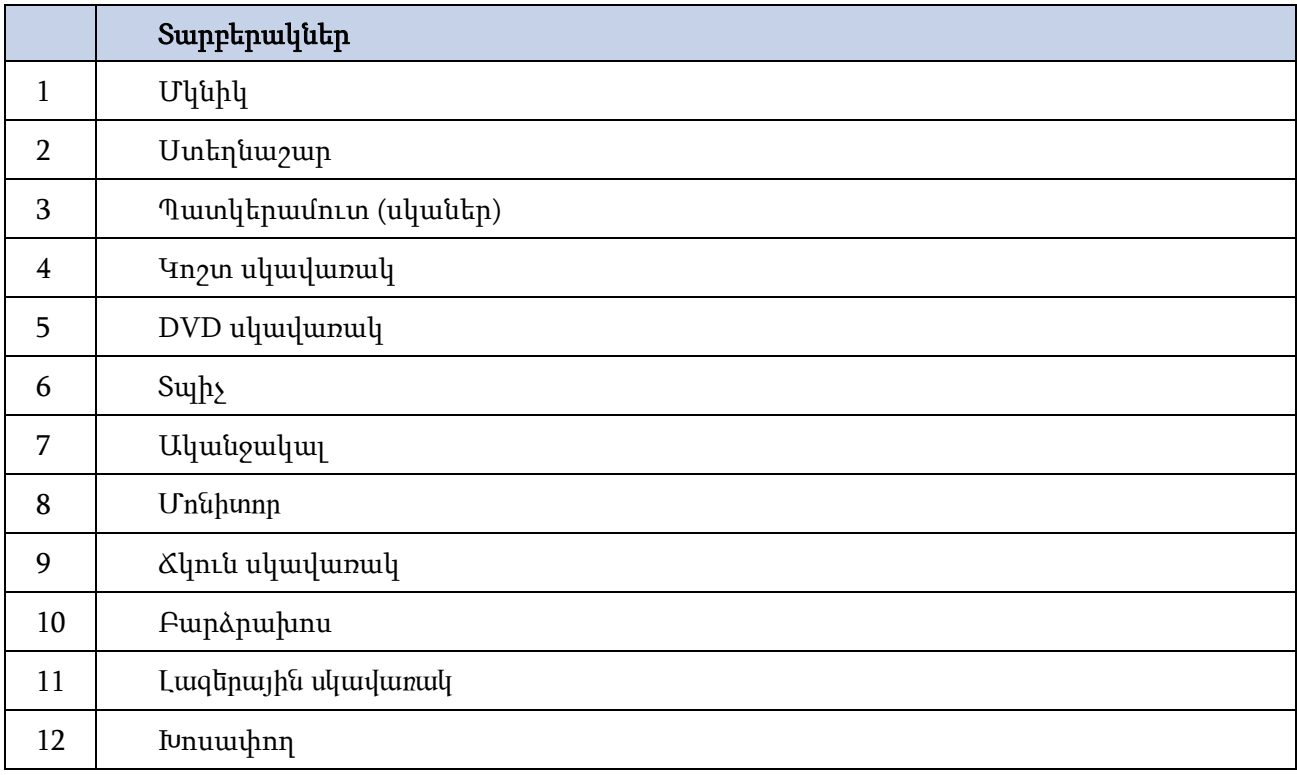

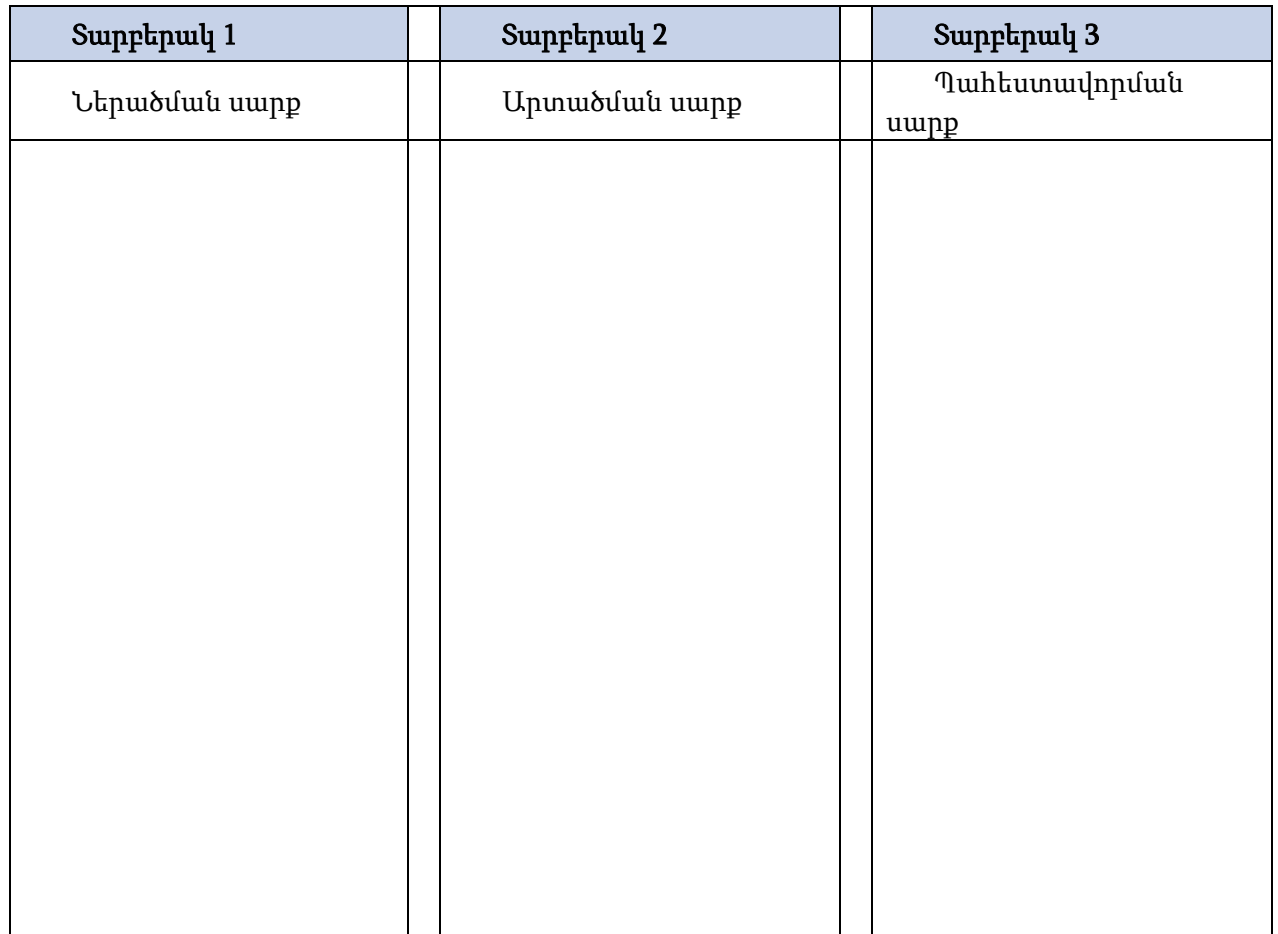

 $\frac{1}{2}$  Համակարգային բյոկում հավաքված են համակարգչի Մնուզման Բյոկը, Սկավառակների Inunulyh ilinn, Suululuunquyla Sujuuuu n (System Card), luunna huluuluu unng tunnn, hhennnyajuulu unumuluturatan:

≺ամանաոօային տաասայի վոա կան հատուկ մուտքային **կցաններ** (Slot), որոնց մեջ կարող են u`inqua ni undin un nulla nun mandulu du undu undingin:

 Համակարգիչների հիմնական տարրը Կենտրոնական Պրոցոսորն է կամ պարզապես Պրոցեսորը` ինտեգրալ հատուկ միկրոսխեման, որը հենց բուն համակարգիչն է, մեքենան:

Պրոցեսորը համակարգչի կարևորագույն բաղադրամասն է, այն կատարում է ծրագրեր ու մշակում է տվյալներ:

Պրոցեսորների հիմնական պարամետրը *տակտային հաձախականությունն է* , որը բնորոշում է գործողությունների կատարման արագությունը: Ժամանակակից պրոցեսորների տակտային հաճախականությունը հասնում է 550 MHz-ի (միլիոն հերցի):

 Մայր սալիկ: Համակարգչային սալիկը, որը կոչվում է նաև մայր սալիկ գլխավոր սալիկ հանգույցներից հիմնականն է, նրան են կցվում մնացած հանգույցները: Մայր սալիկի վրա տեղադրվում է մանրամշակիչ հիշողության տարբեր տեսակները, հսկիչները, ընդլայնման կցորդները, սնուցման հանգույցի, արտաքին սարքերի կցիչները և այլն: Լինում են այսպես կոչված համատեղված մայր սալիկներ, կազմում նույն սալիկի վրա ներառված են լրացուցիչ սարքեր:

 $\lambda$ ամակարգչային բյոկում են գտնվում նաև հիշող սարքերը՝ հիմնական, հաստատուն, uluulumuluujhu (lin zu uluulumuli), ou un hluuluu hh zuuun puh linunul h suun CDROM, DVDROM:

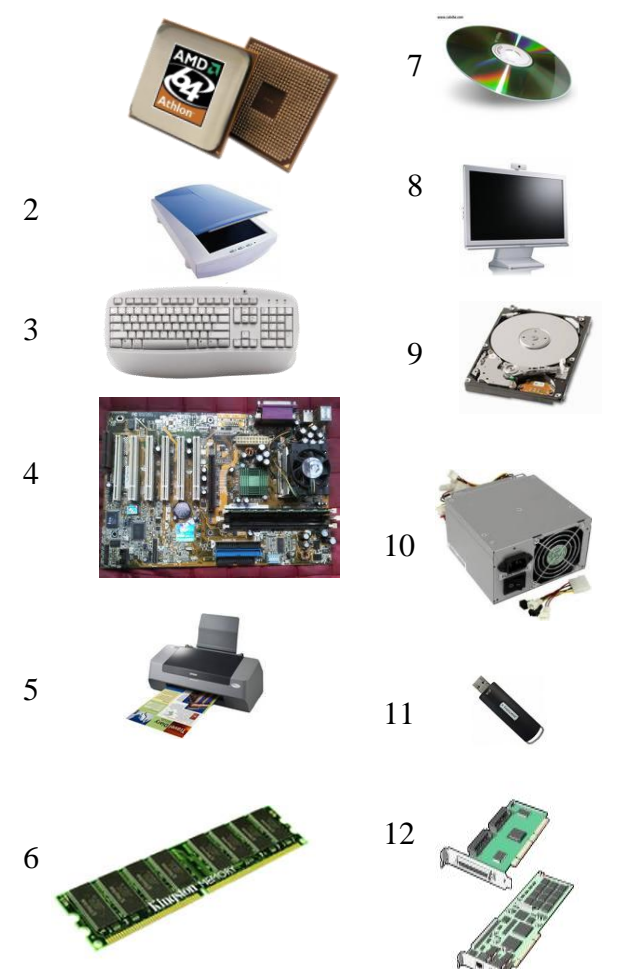

ՈՒսումնառության նյութ1.

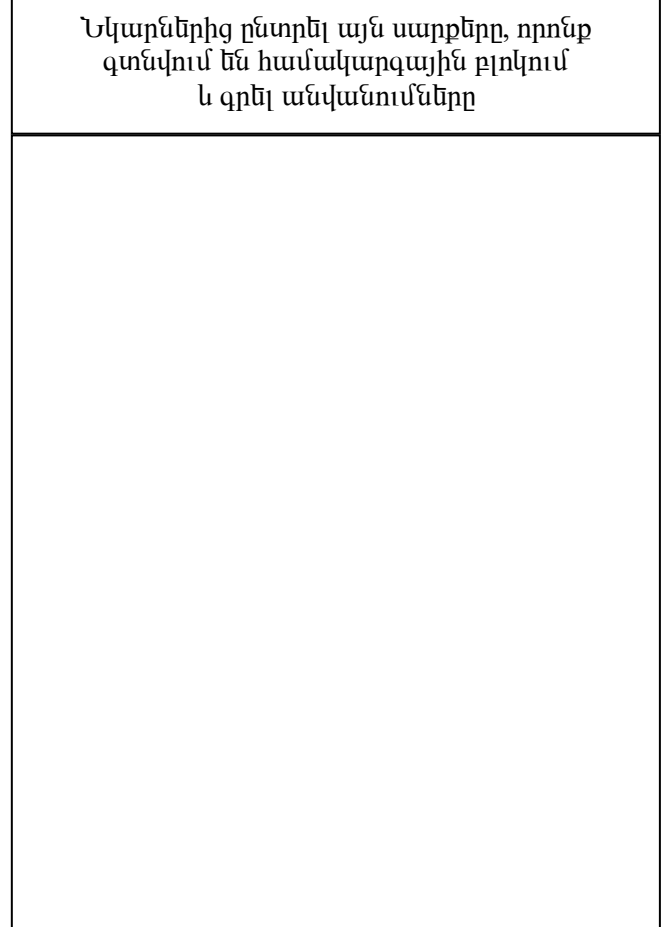

# **U**uuhy

Մկնիկը ստեղնաշարի հետ միասին օգտագործվում է ինֆորմացիայի ներանցման համար։ Այն առավել հարմար է գրաֆիկական օբյեկտների՝ պատուհանների, ցուցակների, գրաֆիկական նիշերի ղեկավարման համար։ Մկնիկին համադրվում է էկրանին արտապատկերվող գուցիչ։ Մկնիկի օգնությամբ կարող են նշվել գրաֆիկական օբյեկտներն ու ներգործվել մկնիկի ստեղների շրխկացումներով:

Մկնիկի հիմնական բաղադրամասը սեղանին շփվող ռետինապատված մի ծանր գնդիկ է։ Մկնիկի մեջ այդ գնդիկին սեղմված են երկու գյանակ՝ հորիզոնական և ուղղաձիգ պտտման առանզքներով։ Մկնիկի տեղափոխման ժամանակ գնդիկն ու դրան սեղմված գյանիկները պտտվում են։ Գյանիկների առանզքներին ամրակզված են լուսային տվիչներ, որոնք պտտման շարժումը վերածում են մկնիկի շարժման արագությունը և ուղղությունն արտապատկերող էլեկտրական ազդանշանների։

# *Uunlinunzun*

Ստեղնաշարը տվյալների ներանցման հիմնական սարքն է։ կառուցվածքային առումով դա էլեկտրամեխանիկական այնպիսի տվիչների հավաքածու է, որոնք ընկալում են ստեղների սեղմումներն ու ձևավորում են էլեկտրական ազդանշաններ։

Մտեղնաշարերը պատրաստվում են տարբեր տեխնոլոգիաներով, որից կախված ստեղների սեղմումները կարող են լինել հպանցիկ ու կոշտ։

Մտեղնաշարը համակարգչին է միացվում համակարգային տպասայի հատուկ կզանի միջոցով։

 $\Omega$ Իսումնառության նյութ $1$ .

վանդակներում գրել ստեղնաշարի բաղադրիչների անվանումները

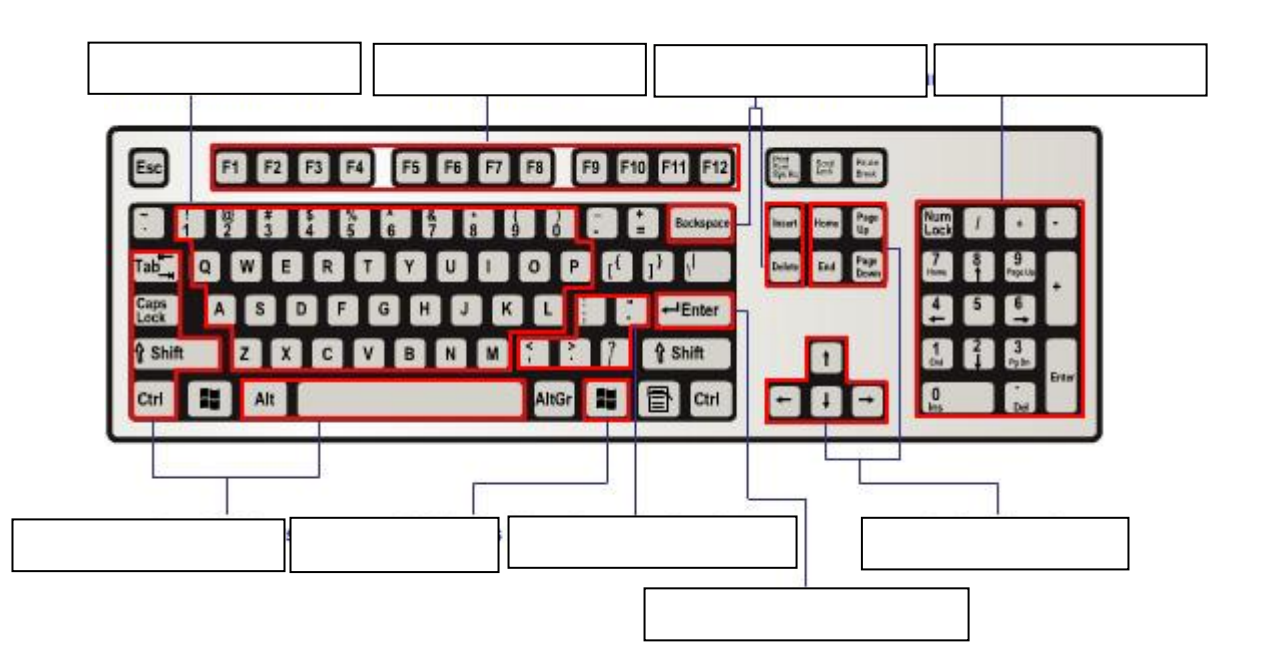

Մոնիտորը համակարգչային սարքավորում է, որը նախատեսված է տեքստային և գրաֆիկական ինֆորմացիան էկրանին արտածելու համար: Մոնիտորները սովորաբար լինում են գունավոր, չնայած համակարգչային տեխնոլոգիաների զարգացման ավելի վաղ էտապում կային նաև միագույն մոնիտորներ: Էկրանի վրա արտացոլվող ցանկացած պատկեր կազմված է դիսկրետ կետերի բազմությունից, որոնց անվանում են փիքսելներ: Մոնիտորները չափվում են իրենց անկյունագծով, որոնք լինում են 14,15,17,.19, 21.. դյումանոց(1 դյում = 25.4 մմ): Մոնիտորները լինում են հարթ և գոգավոր: Կառուցվածքային տեսակետից գոյություն ունեն նաև հեղուկաբյուրեղային, պլազմային և այլ մոնիտորներ:

Մոնիտորի կարևոր բնութագրիչը հանդիսանում է կադրի անցման հաճախականությունը: 25 հց կադրի փոփոխությունը ընկալվում է որպես անընդհատ գործողություն: Որակով մոնիտորները պետք է ունենան ոչ պակաս քան 80 հց: Մոնիտորի որակական կարևորագույն պարամետր է հանդիսանում հորիզոնական և ուղղահայաց տեղավորված փիքսելների առավելագույն քանակը, որքան շատ են այդ կետերի քանակները, այնքան հստակ է պատկերը: Մոնիտորն աշխատում է հատուկ ապարատային սարքի` տեսաադապտերի ղեկավարությամբ, որը թույլ է տալիս աշխատել 2 ռեժիմներում` տեքստային և գրաֆիկական:

Մոնիտորի 2 հիմնական տիպեր կան` էլեկտրոնաճառագայթային խողովակով և հեղուկ բյուրեղային:

Հեղուկ բյուրեղային մոնիտորները կոչվում են նաև **LCD** (Liquid Cristal Display) մոնիտորներ, իրենցից ներկայացնում են երկթիթեղանի թերթիկներ, որոնց միջև գտնվում է բյուրեղային կախույթը` սուսպենզիյա, որոնք փոփոխում են իրենց դիրքը էլեկտրական հոսանքի ազդեցության տակ: Կան նման մոնիտորների 2 տիպեր`

- DSTN (Dual Scan Twisted Nematic բյուրեղային էկրան երկակի սքանով)
- TFT (Thin Film Transistor բարակաթաղանթ տրանզիստորների վրա)

Հեղուկ բյուրեղային մոնիտորները վերարտադրում են միայն ֆիքսված թույլատրելի հնարավորությամբ և հաճախականությամբ պատկերներ:

Էլեկտրոնաճառագայթային խողովակով մոնիտորների մոտ գլխավոր տեղ է հատկացվում կադրի փոփոխման հաճախականության վրա, քանի որ ըստ էության հաճախականությունը էլեկտրանային ճառագայթի միջոցով սքանի արագությունն է և նրա չափից է կախված պատկերի հստակությունը: Հեղուկ բյուրեղային մոնիտորներում պատկերը ձևավորվում է բյուրեղներով և հետևաբար պատկերի փոփոխման հաճախականությունը կախված է նրանց միացումից և անջատումից: Այս բնութագրումը անվանվում է մատրիցայի ռեակցիայի ժամանակ, այսինքն մեկ վարկյանում մատրիցան կարող է վերարտադրել մինչև 125 պատկեր: Հեղուկ բյուրեղային մոնիտորները ավելի քիչ տեղ են զբաղեցնում և ավելի քիչ էներգիա են օգտագործում:

Համակարգիչը միացնելու համար անհրաժեշտ է սեղմել համակարգային բլոկի վրա գտնվող համակարգչի միացման կոճակը։ Համակարգիչը միացնելիս մի պահ թարթում են ստեղնաշարի լույսերը, և լսվում է կարճ ազդանշան։ Դա նշանակում է, որ սկսվել է համակարգչի միացմանը հաջորդող ինքնաստուգումը (ՄՀԻՍ)։

Համակարգիչը կատարում է իրար հաջորդող արագ ինքնաստուգումներ՝ մայրական սալիկի, հիշողության, կոշտ սկավառակի և այլ բաղադրիչների աշխատանքը ստուգելու համար։

Եթե լսվում է մի քանի կարճ ազդանշան, մոնիտորի էկրանին կարող է ցուցադրվել հաղորդագրություն այն մասին, որ բաղադրիչներից մեկը չի աշխատում։ Օրինակ, եթե ստեղնաշարի լարը միացված չէ համակարգչին, սխալը ազդարարող հաղորդագրությունում նշվում է, որ ստեղնաշարը չի հայտնաբերվել։

# Համակարգչի միացմանը հաջորդող ինքնաստուգումից հետո մեկնարկում է գործավար համակարգը, և այնուհետև ցուցադրվում է մուտքագրման էկրանը

#### Suu uu vu quadunum

Աշխատանքի ընթացքում կարող է տեղի ունենալ համակարգչի «կախում», երբ այն դադարում է րնդունել ստեղների սեղմումները ու մկնիկային շրխկացումները։ Պատճառները բազմաթիվ են։ Դրանցից նն` լարման կտրուկ թղիչքաձև փոփոխումները, խաթարված սարքավորումներն ու ծրագրերը, dhnnuuutum:

Կախման վիճակից համակարգիչը դուրս բերելու համար այն վերաթողարկվում է ու նորից plin tuu qupul mulist Unging te dung terlik Ctrl + Alt+Del un tung tung tung ting ting ting ting temperatural qnnuanuun uzuu uu tundağığın il bundun duranın dünde bir bir din bu bu dan bir yh oqunu, hun uudn t ulnull pnuthnu blinh hunulu unquy haqin Reset (dinu pnunung hu <u>վերջապես, երբ բոլոր փորձերը ապարդյուն են, իարկավոր է քոմփյութերն անջատել ու մի առ ժամանակ</u> utuq unnhq unuquuli:

#### Windows-h Φαύμηιύη

U շխատանքներն ավարտելուց հետո, նախքան համակարգչի անջատումը, Windows-ը հարկավոր է  $\psi$ ակել hատուկ ձևով։ Նախապես հարկավոր է փակել բոլոր պատուհանները, այնուհետև Start մենյուում nնտրել ու թողարկել Shut Down (փակում) hրամանը։ Sրամանը արտապատկերում է երկխոսության huunniy uyuunnihuu i, nph Shut down yuunh puunni puulp lu OK uunun huunun puuluuqni  $h$ ամակարգիչը անջատվում է է յեկտրացանցից:

Windows-ի կանոնավոր փակումը` բերված հանձնարարականներով, կարևոր է, քանցի ապահովում է  $h$ իշողության մեջ գրանցված տվյայների հուսայի պահպանումը։  $\zeta$ ամակարգչի անմիջական uմջատման դեպքում` առանց Shut down hրամանի կատարման, hնարավոր է ինֆորմացիայի կորուստ։

#### 2.1 Tuunnthuu uuminuu uuminuu opn:

Պատուհանները Windows-ի կազմակերպական հիմնական տարրերն են։ Ժամանակի յուրաքանչյուր <u>պահին էկրանի վրա կարող են լինել մի քանի պատուհաններ։ Պատուհանները դինամիկ օբյեկետներ են.</u> oquuyannonnn liwnnn է yhnhnlulii nnwag swyhlinn, ynlinwyhnlulii nnwap ni nwywyhnli tynwah inumund politich Cupulung on the unique the numeral member of the My Computer is Control Panel

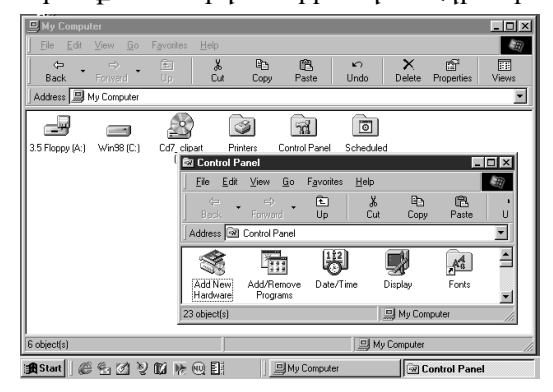

ðn uanlinh ununn hufu alinn. hulu alinplandî un do huanlinh ·ñ³ýÇÏ³Ï³Ý ÝÇß»ñÁª ³ñÓ³Ï³Í ¨ ë»ÕÙí³Í ëï»ÕÝ»ñÇ unlūupnų:

Պատուհանները կարելի է տեղափոխել,  $\hat{u}$ նինիմազնել, փոփոխել դրանզ չափերը՝ մեծազնել և thnpnwquti: Պատուհանը կարելի է Մաքսիմացնել (maximize) և Φια<sup>[</sup>l] (close) pun<sub>l</sub> un al qua the unit happen ununun) unununguli huruquling tumundar

Windows ûµÛ»ÏïÝ»ñÇ å³ïáõѳÝÝ»ñÇ í»ñ¨Ç Ù³ë»ñáõÙ

կան վերնագրային հատուկ Պանելներ (title bar), աջ մասերում երեք հատուկ կոճակներով` ներքևի, <u>վն</u>ոևի գծիկննոի, խաչի պատկնոննոով։ Այդ կոճակննոի շոխկացումննորվ պատուհանը մինիմացվում է, uwww.uupuhutuquhuufuund:

 $\bf{d}$  նոնագրային պաննյննոր օգտագործվում նն նաև պատուհանննոի տնոափոխման համար։

Tuunnihwuuun 7 pouuuuq quò du: U<sub>i</sub>n 7 pouuuququqn bayaning da uuunnihwuuun buuqhqn thnthnutuni huutun:

\_\_\_\_\_\_\_\_\_\_\_\_\_\_\_\_\_\_\_\_\_\_\_\_\_\_\_\_\_\_\_\_\_\_\_\_\_\_\_\_\_\_\_\_\_\_\_\_\_\_\_\_\_\_\_\_\_\_\_\_\_\_\_\_\_\_\_\_\_\_\_\_\_\_\_\_\_\_\_\_ \_\_\_\_\_\_\_\_\_\_\_\_\_\_\_\_\_\_\_\_\_\_\_\_\_\_\_\_\_\_\_\_\_\_\_\_\_\_\_\_\_\_\_\_\_\_\_\_\_\_\_\_\_\_\_\_\_\_\_\_\_\_\_\_\_\_\_\_\_\_\_\_\_\_\_\_\_\_\_\_

\_\_\_\_\_\_\_\_\_\_\_\_\_\_\_\_\_\_\_\_\_\_\_\_\_\_\_\_\_\_\_\_\_\_\_\_\_\_\_\_\_\_\_\_\_\_\_\_\_\_\_\_\_\_\_\_\_\_\_\_\_\_\_\_\_\_\_\_\_\_\_\_\_\_\_\_\_\_\_\_

ՈՒսումնառության նյութ1.

 $1.\theta$ վարկել պատուհանի բաղկացուցիչ մասերը:

 $2.$  ինչպե՞ս է հայտնվում ենթատեքստային ընտրագուցակը:

ՈՒսումնառության նյութ2.

Նշել ճիշտ պատասխանները.

- 1. Microsoft Windows-n
- 1) indipuunuu ih uu huu hun k
- 2) induluang puquang upudutura dan dan t
- 3) ou und bandan hundung t
- 4) qnuit physique is quite quarked to quark

2.  $\mathfrak{f}^{\infty}$ նչ է իրենից ներկայացնում ստեղնային բանային

- 1) huu uu uu qoʻsh puu quqiq-quu quqiqin uhong
- $2)$   $\mu$ u $\mu$ sph untiquud
- 3) undin unyumh oqunuqn ndin uliqinlin humandin
- $4)$  միաժամանակ երկու կամ ավելի ստեղների օգտագործում

3. Դուք կարող եք տեղափոխել պատուհանը քաշելով այն

- 1)  $\n *upsha*\n$
- $2)$   $\sqrt{a}$   $\sqrt{a}$
- 3) վիճակի տողից
- $4)$  unlineary under position position

### $2.2$   $Q$ thuudhn d $\bar{a}$ fanh  $l$ dīndīnn:

WindowsXP-h ðnwqnuna ni alu pwqu ang hnuu furtu han ng oqunung oqunuqnang hnwqnnðnu է գործողություններ և ղեկավարում է ծրագրերի հաշվարկային գործընթացները։ Ծրագրի <u>hn</u>ամանները կազմակերպված են մենյուի հիերարխիական համակարգով, ուր կան մեկ Գլխավոր <u>Մննյու և հինրարխիայի ննրքին մակարդակննրի վայր Ընկնող մի քանի Մննյուննը։ Գլխավոր մննյուն</u> բաղկացած է կետերից, որոնք ներկայացվում են պատուհանի վերևում` վերնագրային պանելի տակ unnuuuuunununun huunnu uuunuu ii Uuunuu, punduv Control Panel onuuqnh q suudnn uutunuh umulutin punluuquo t File, Edit, View... Help (ֆայլ, խմբագրում, արտաքին տեսք... oq uning in u l

U նրքին մակարդակննրի մննյուննրը՝ վայր ընկնողննրը, սկզբնապնս թաքնված նն և անտնսաննի։ Դրանք «վայը են ընկնում»՝ արտապատկերվում են մենյուների հիերարխիական կետերի հաջորդական րնտրությամբ։ վայր ընկնող մենյուների կետերի հետագա ընտրությամբ թողարկվում են huu fuu quu muu quu buu huu quu quu quu que shanel buu que alquu que file quu que vile que huu he ique duu que pնտրությամբ արտապատկերվում է վայր pնկնող մենյուն Open, My Computer, Close... կետերով: Այդ u ūմայուի Close կ ūտի h ūտագա ընտրությամբ թողարկվում է տվյալ պատուհանը փակող նույնանուն hnwuuuun:

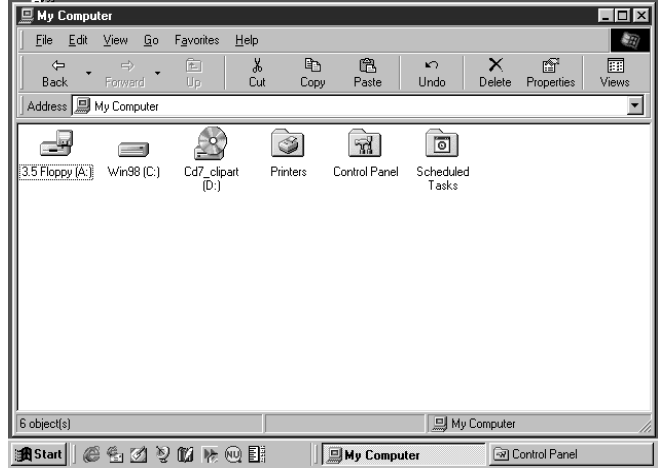

ՈՒսումնառության նյութ1.

Նկարագրել գլխավոր մենյուի կետերի հրամանները.

File

Edit\_\_\_\_\_\_\_\_\_\_\_\_\_\_\_\_\_\_\_\_\_\_\_\_\_\_\_\_\_\_\_\_\_\_\_\_\_\_\_\_\_\_\_\_\_\_\_\_\_\_\_\_\_\_\_\_\_\_\_\_\_\_\_\_\_\_\_

 $View_\_$ 

Folder Options\_\_\_\_\_\_\_\_\_\_\_\_\_\_\_\_\_\_\_\_\_\_\_\_\_\_\_\_\_\_\_\_\_\_\_\_\_\_\_\_\_\_\_\_\_\_\_\_\_\_\_\_\_\_\_\_\_\_\_

\_\_\_\_\_\_\_\_\_\_\_\_\_\_\_\_\_\_\_\_\_\_\_\_\_\_\_\_\_\_\_\_\_\_\_\_\_\_\_\_\_\_\_\_\_\_\_\_\_\_\_\_\_\_\_\_\_\_\_\_\_\_\_\_\_\_\_\_\_\_\_\_\_\_\_\_\_\_\_\_ \_\_\_\_\_\_\_\_\_\_\_\_\_\_\_\_\_\_\_\_\_\_\_\_\_\_\_\_\_\_\_\_\_\_\_\_\_\_\_\_\_\_\_\_\_\_\_\_\_\_\_\_\_\_\_\_\_\_\_\_\_\_\_\_\_\_\_\_\_\_\_\_\_\_\_\_\_\_\_\_ \_\_\_\_\_\_\_\_\_\_\_\_\_\_\_\_\_\_\_\_\_\_\_\_\_\_\_\_\_\_\_\_\_\_\_\_\_\_\_\_\_\_\_\_\_\_\_\_\_\_\_\_\_\_\_\_\_\_\_\_\_\_\_\_\_\_\_\_\_\_\_\_\_\_\_\_\_\_\_\_

\_\_\_\_\_\_\_\_\_\_\_\_\_\_\_\_\_\_\_\_\_\_\_\_\_\_\_\_\_\_\_\_\_\_\_\_\_\_\_\_\_\_\_\_\_\_\_\_\_\_\_\_\_\_\_\_\_\_\_\_\_\_\_\_\_\_\_\_\_\_\_\_\_

 $\_$  , and the contribution of the contribution of the contribution of the contribution of the contribution of  $\mathcal{L}_\text{max}$ 

\_\_\_\_\_\_\_\_\_\_\_\_\_\_\_\_\_\_\_\_\_\_\_\_\_\_\_\_\_\_\_\_\_\_\_\_\_\_\_\_\_\_\_\_\_\_\_\_\_\_\_\_\_\_\_\_\_\_\_\_\_\_\_\_\_\_\_\_\_\_\_\_\_

 $\_$ 

# 2.3 Գործիքների վահանակ:

Յուրաքանչյուր պատուհանի վերնագրային վահանակի տակ գտնվում է գյխավոր մենյուն, իսկ նրա տակ գործիքների վահանակը։ Այն պարունակում է կոճակներ, որոնց վերագրված են umuu lū oqunuqnpo un hpuu uu uu lupp: Դ puu q puhu lū uu uu luu lupp. New, Save, Cut, Copy, Paste, Print, undo, delete hpurufurutunn:

Գործիքների վահանակը կարելի է թաքցնել և ցուցադրել, որի համար օգտագործվում է qluwdnn utunuh View nunnwqniqwdh Toolbar hnwuwun:

 $\Lambda$ Իսումնառության նյութ $1$ .

Ulunhuuquu My Documents yuunnuhuun lu duunpuuu qnndhpuun yuhuuuul կոճակներին:

 $\Omega$ Իսումնառության նյութ2. Գրել կոճակների անվանումները և բազատրությունները.

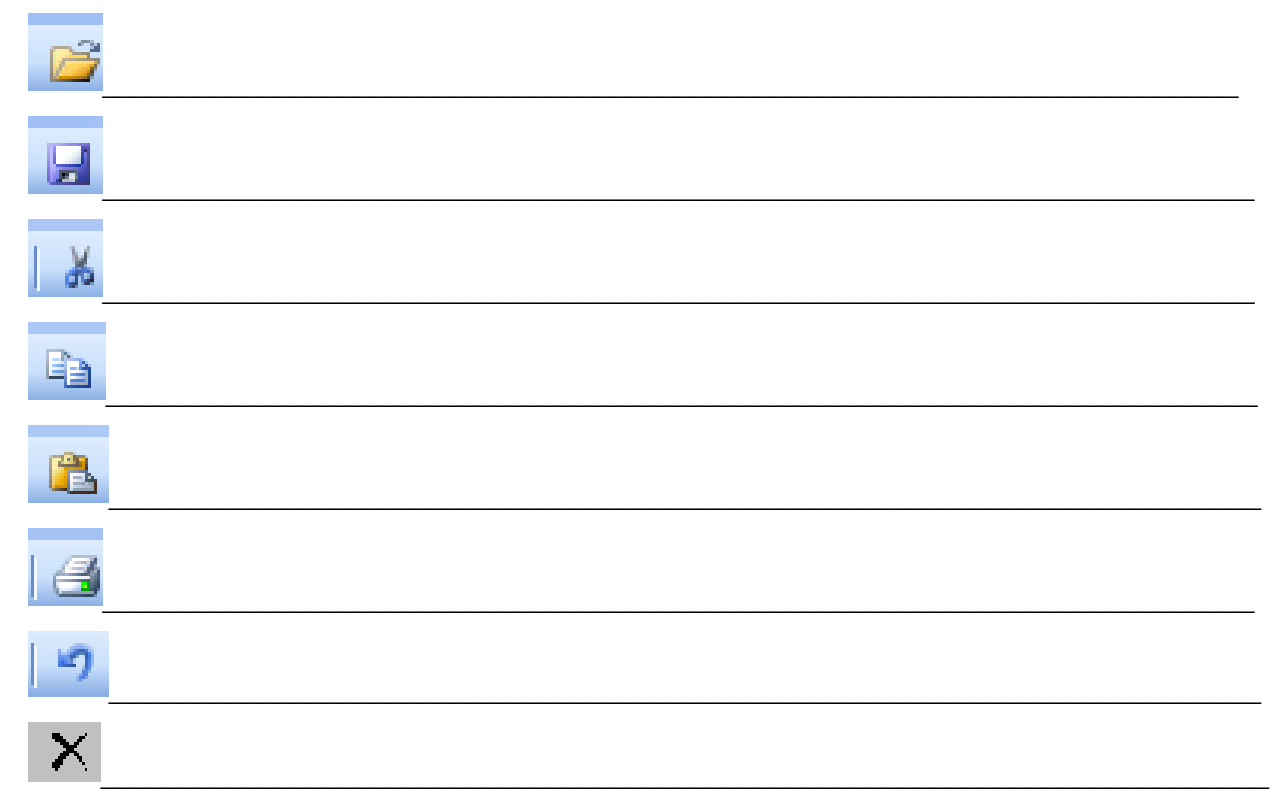

#### $2.4$   $\eta$  *uunnthwumd opfuly in a linh nuuurlannul*

Windows ou thuughnu huu utuuquqh u uunnu huu ututu nu alutu uz huunuu uyhu uunuu op, n puntin n und an aigning bi an an an an an an an an an an an an aigning an aigning an aigning an aigning an aigning da uzwumun un bundağının ist albundan durinin File nümpun buruşturun Arrange Icons habilinin, an h ogunia uu muunikuu ah opidyunudin yundin nuuuudindi nuu uu uuduu uudinduu duu uu aa ընդյայնման, ծավայի։ Օբյեկտները կարելի է ցուցադրել մեծ Extra large icons View  $\overline{\mathbf{r}}$ 

Large icons

Sort by

hlinumatana, happ hlinumatana, quiquini, dufinuntumat

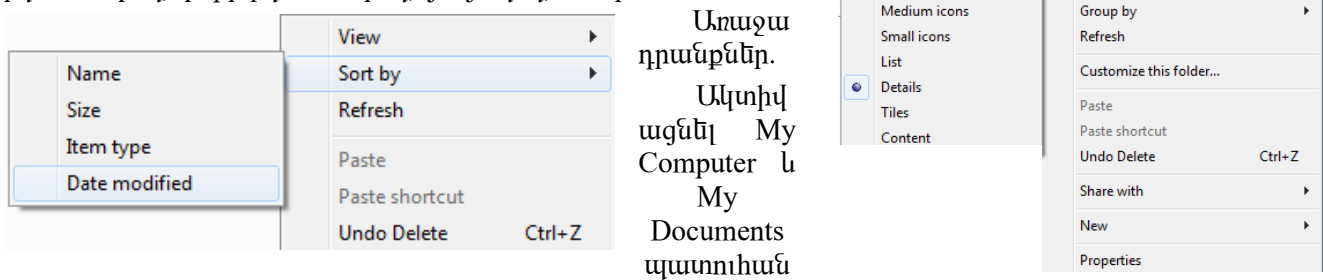

tum: Պատուհաններում օբյեկտները դասավորել՝ օգտվելով File nunnung and under an binding under hinden have file nunnet

 $\theta$ nnunluti tuba untinguunun hu utunnah Arrange Icons hnuu uu untinun hun nun nun quaqquun tuph ¹³ë³íáñÙ³Ý Auto Arrange é»ÅÇÙÁ:

 $S$ նդադրնը օբյնկտննրի արտապատկնրման տարբնը ռնժիմննը

ՈՒսումնառության նյութ1.

Տեսակավորել հրամանները համապատասխան տարբերակի վանդակում և գրել pwqwunnipiniun:

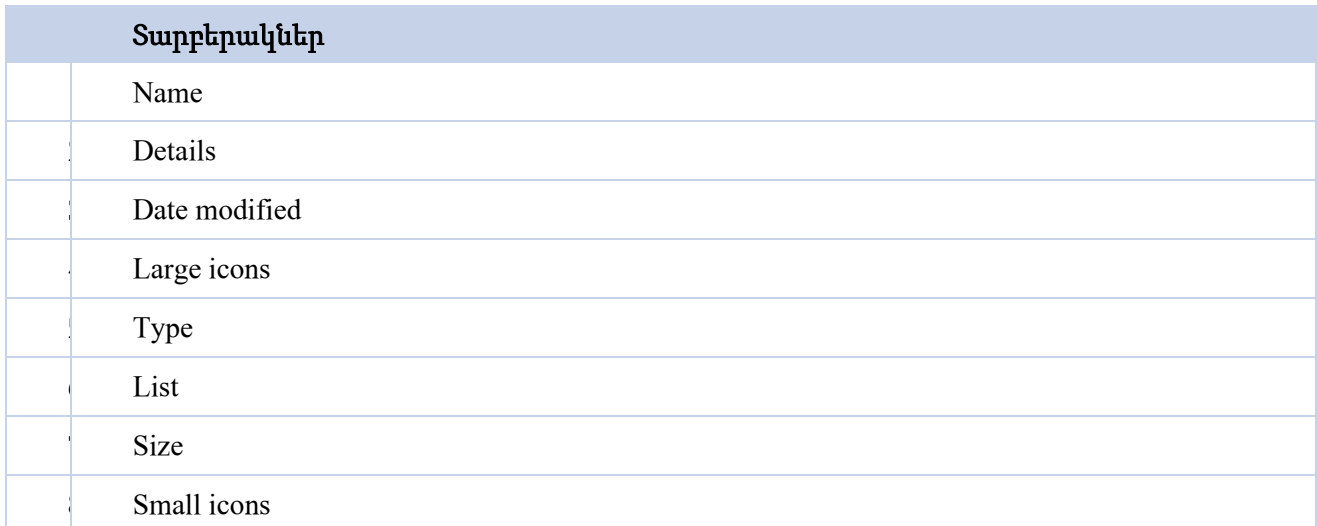

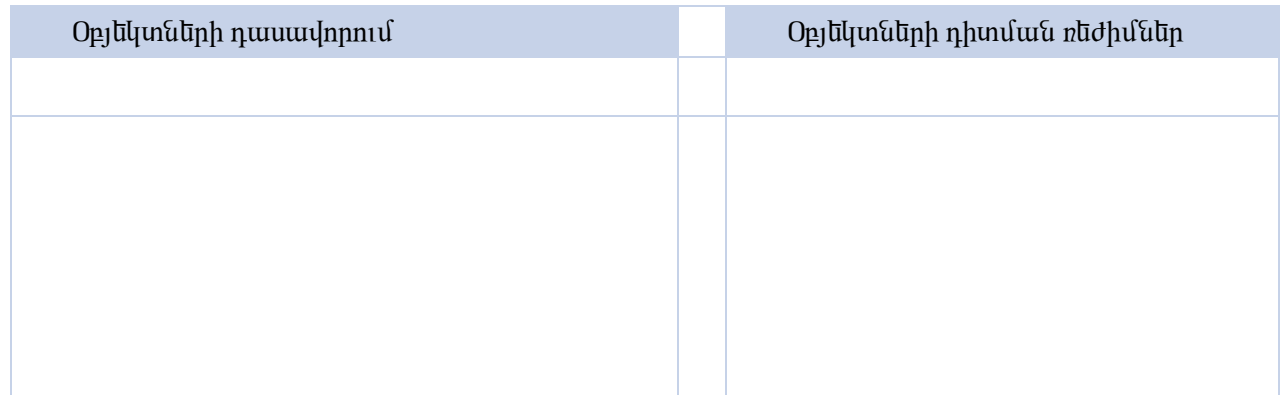

 $S$ անկացած ին $S$ որմացիա սկավարակի վրա պաիպանվում է  $S$ այլ նրում։  $S$ այլը անվանված ining tung in in ing in the manggalan barang in te kang be an anggan ang panggang ang panggang te di  $\n$ փաստաթղթեր, նկարներ, ձայն, տեսապատկեր և այլն:

Suu il jugu baya biya biya biya biya biya biyat analar karakar biya biya biya karan kara karan kara karan kara  $3$  uhu $\psi$ hg: Uuquu lu nunuuquutu uto yuntuh t oquuuqnndtu quuquuquud uhu $\psi$ nuqh Ñ»ï¨Û³É ëÇÙíáÉÝ»ñÇó. (.) (,) (?) (\*) (:) : ²ÝáõÝÁ ÁݹɳÛÝáõÙÇó ³Ýç³ïíáõÙ ¿ (.) –áí:

 $\mathfrak{B}$ այլ նո $\mathfrak{h}$  որ նո $\mathfrak{h}$  նում նմակ նմանկ $\mathfrak{h}$  նում նման նման նման  $\mathfrak{h}$ 

- $\cdot \cdot$  Exe, .Com աշխատող ֆայլերի ընդլայնումներ են<br>  $\cdot \cdot$  Bat փաթեթային Ֆայլերի ընդլայնումներ են
- .Bat փաթեթային ֆայլերի ընդյայնումներ են
- ❖ Sys hամակարգային ֆայլնրի ընդլայնումննը նն<br>❖ Bmp, Jpg, Gif, Tif, Png, Cdr, Wmf գոաֆիկակս
- .Bmp, .Jpg, .Gif, .Tif, .Png, .Cdr, Wmf ·ñ³ýÇÏ³Ï³Ý ý³ÛÉ»ñÇ ÁݹɳÛÝáõÙÝ»ñ »Ý
- .Avi, .Mpg, .Wmv, .Mov wuhutuqhnu bwillinh nunungunuutun tu
- $\bullet$  . Wav, .Mp3, .Wma, .Aac o tujutujhu ֆաji tiph punjuyunu tutin tu
- .txt տեքստային ֆայլերի ընդյայնումներ են
- $\mathbf{\hat{\cdot}}$  . Doc փաստաթղթերի ընդլայնումներ են<br>  $\mathbf{\hat{\cdot}}$  XIs Excel ծուսօրով ստեղծված էլեկտորի
- $Xls$  Excel  $\delta$ n uqnay unding the tidiun and the unimum of the number of  $Xls$

 $\frac{1}{2}$   $\frac{1}{2}$  dwuwuuyn : bwilling ni alia huu shuwann hwun hin bilin' wun heni wun

 $S$ nın upura (jinin buri) nich 4 un in hipiniun.

 $\blacksquare$ R – Read-only (unua [uunnuun]

 $\blacksquare$ H – Hidden (puupuud)

- $\blacksquare$ S System (uhuundu $\blacksquare$ uhundu $\blacksquare$
- $\blacksquare$ A Archive (unluhuluunh $\mathfrak{a}$ )

<u>Suyuun uhuynpunu tu huptinnu, nnnu ynyhu tu pheumutuyutu, Gheumutuyh</u> u նունը ստեղծվում է նույն սկզբունքով, ինչ ֆայլինն է, ունի նույն բնութագրերը։

Uywywnwyatah yaw enjn panowywatyatan u \$wijtan ywyuni ta hwony \$wijwiha <sup>I</sup>unniguað in flywnwonuu huu ng ninnigu toquwondi own hlin  $h$ ամնմատությունը իր արմատով և ճյուղնոով:

 $\frac{1}{2}$  5 iquan buque in the matrix is the form in the form in the form of the same in the same in the same in the same in the same is the form in the same in the same in the same in the same in the same in the same in  $\delta$ յուղավորվել և պարունակել այլ թղթապանակներ, ենթաթղթապանակներ, որոնցից  $\mu$  interproduction in hangletic quantity is a signified to be a far by an interpretation in a position  $\mathcal{S}$ ուրաքանչյուր թղթապանակ կարող է պարունակել ֆայլեր։ Արմատային դիրեկտորիան  $\mathfrak{h}$ *z*u $\mathfrak{u}$ u $\mathfrak{u}$ yu $\mathfrak{u}$   $\mathfrak{u}$   $\mathfrak{u$ 

**Suutuulus** İyun kudan buyun karalan kurduşu ku kupun.

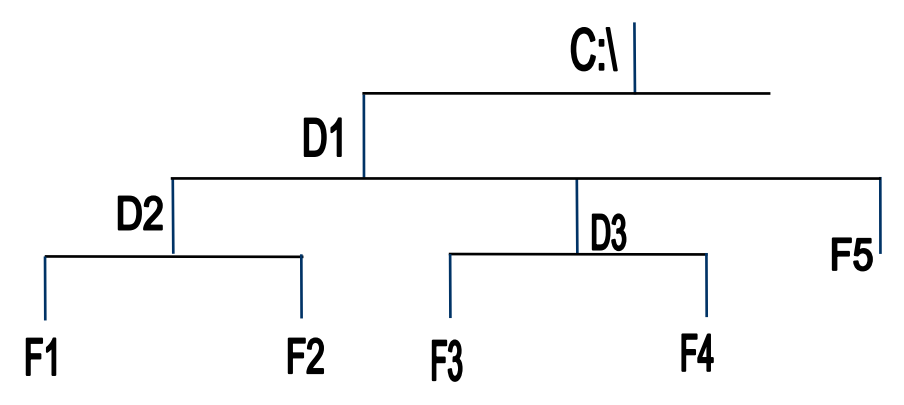

 $D1, D2, D3$  –  $\theta$ ana muniquative transition by

 $F1, F2, F3, F4, F5 - \frac{\text{b}}{\text{b}}$ 

Swilwihu կաmiq կածքում գործողություններ կատարելու համար հարկավոր է մատնանշել  $\hat{u}$ չակվող ֆայլերն ու թղթապանակները, որի համար անունից բացի հարկավոր է նշել ֆայլի ϳ٠ÃÕóå³Ý³ÏÇ ï»ÕÁ ý³ÛɳÛÇÝ Ï³éáõóí³ÍùáõÙ:

<u>Ֆալլնրի</u> և թղթապանակննրի ուղին նշնլիս թղթապանակննրը մնկը մյուսից բաժանվում նն  $p$ ū $p$   $q$  $d$ n $q$ :

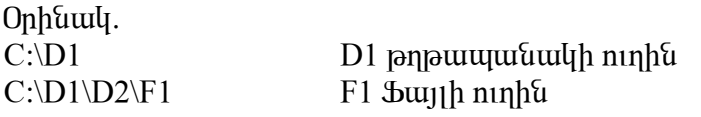

 $\Omega$ Իսումնառության նյութ $1$ .

Ւնքնուրույն գրել նշված ֆայլերի և թղթապանակների ուղիները

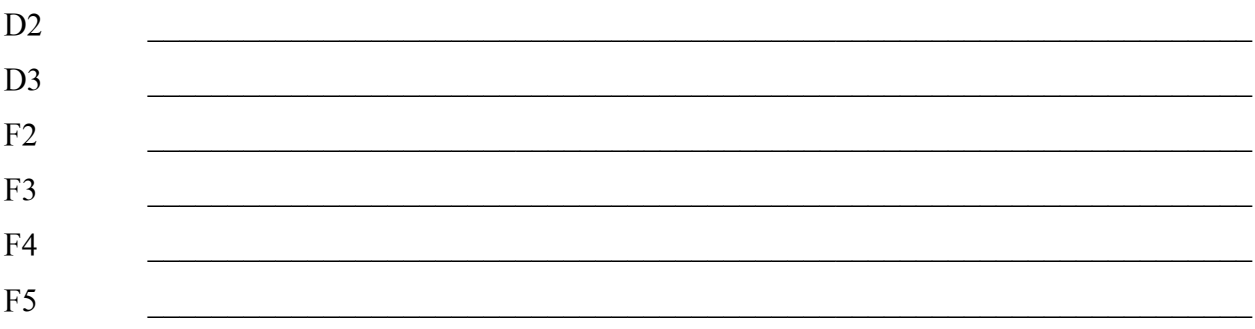

Տարբեր սկավառակների ֆայլերը նշելու համար նշվում է սկավառակի անունը

C: uljuulumullh D1 pnpuuuuuuuln  $C:\ D1$ 

 $A:\ A:$  uljuuduunuulih uunuunuunku penpuunuunuulin

A: uljuulumulih D1 pnpuuuuuuuululu  $A:\ D1$ 

Այն սկավառակը կամ թղթապանակը, որի թղթապանակների կամ ֆայլերի հետ տվյալ wuuhhu qnno niutup yuu qunuyniu tup unuu utis, ynsyniu t nupwqhy:

Suutlum hum hufpuluuthu qundunnyantuutun yuununtuhu yuntuh t oquultu buuttuh wuntuu und no multiple (zweinu), npuntip (\*) - p phpuuphuntu t quruququo puruu puruu npuntu  $qu$ նկազած սիմվոլի, իսկ  $(?) - p$  փոխարինում է զանկազած մեկ սիմվոլի:

 $\Omega$ Իսումնառության նյութ2.

ինքնուրույն գրել դիմակների նշանակությունները

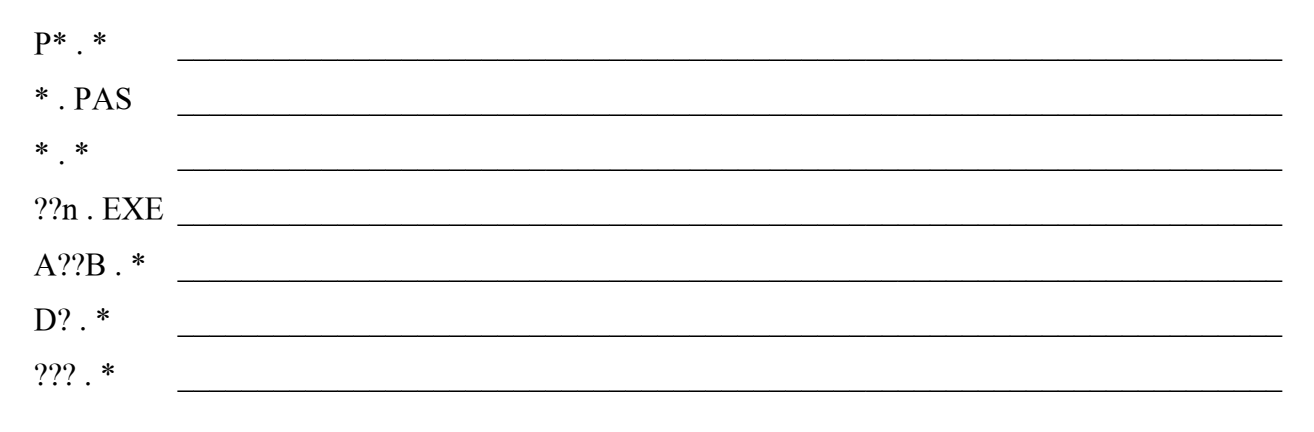

#### $3.2$  Համակարգչի հիշողության տնսակննըն ու դրանց հիմնական պարամնտրնոր:

 $\frac{1}{2}$  /  $\frac{1}{2}$  /  $\frac{1$ 

lihuuuuhunnnn suuhu uunplin, nnnup huulinu hnuulnuup snuuliup  $1<sub>1</sub>$ 

 $2.$ uljuulumuljuuhu hhan uunplin

\ կիսահաղորդչային սարքերը բաժանվում են 2 մասի` հաստատուն հիշող սարք և օպերատիվ` Ram hh<sub>2</sub>nn uwnp:

Kաստատուն հիշողությունը մենք կարող ենք միայն կարդալ, այն չի կորում, նախատեսված է սկզբնական աշխատանքի համար է և ստուգում է սարքերի նորմալ վիճակը։

Համակարգիչում ինֆորմացիայի ժամանակավոր պահպանման համար օգտագործվում է RAM huunnil hhynnniojniun (Random Access Memory): Դրա մեջ են գրանցվում տվյալ պահին կատարվող ծրագրերն ու մշակվող տվյալները։ Այդ հիշողության պարունակությունը կարող է փոփոխվել ծրագրի կատարման ընթագքում. քոմփյութերը անջատելուց հետո այն մաքրվում է:

Surutung onung dan beritan di kaman hasalah sebagai dan sebagai dan sebagai sebagai dan sebanjan sebagai dan s

## *Uljuuljunuljuuhu hh?nn uuinplīn*

Ծուսգրերը երկարատև աահաանելու համար գոյություն ունեն սկավառակային հիշոր սարքեր` ձկուն սկավառակներ, կոշտ սկավառակներ, օպտիկական (լազերային) սկավառակներ։

կոշտ սկավառակների ինֆորմացիոն ծավալն ու արագագործությունը ավելի բարձր է, քան ճկուն սկավառակներինը:

Lազերային սկավառակներից միայն կարող ենք ինֆորմացիան կարդայ։ Սրանք կոչվում են CD,  $\delta$  uuluun $\approx 600$  ultaunpuna:

Luutu tuulu DVD uluuluunuulutun, nnnuq hhynnnupuutu duuluun luuqunuult 4.7-9.4 qhquupuuna:

 $\phi$ <sub>1</sub>  $\phi$ <sub>2</sub>  $\phi$ <sub>1</sub>  $\phi$ <sub>1</sub> $\phi$ <sub>2</sub>  $\phi$ <sub>1</sub> $\phi$ <sub>1</sub>

 $\Omega$ Իսումնառության նյութ 1.

Նշել ձիշտ պատասխանները

- 1. Sunununnun h h zn uun p dunununu t ... uun huuu tu huu uun.
- a) կիրառական ծրագրերի
- $\delta$ )  $\mu$  u  $\mu$  lumu $\mu$  uph dunitative luming duming duming  $\delta$  under the luming of the luming of the luming of the luming of the luming of the luming of the luming of the luming of the luming of the luming of the lum
- в) hwutuuquqq h uqqpuwutuu pumuqnputuu l upw hwuqnyquuph puwuuqnputuu dpwqnuqh
- $\Gamma$ ) մ $\gamma$ տապես օգտագործվող ծրագրերի
- $\mu$ ) huunnly thuuununanalinh

2.  $\lambda$ աստատուն հիշողության մեջ եղած ծրագրերը մտնում են ... կազմում

a) Outhnughnu huufuutunah phintuuhnhsh

 $6$ ) IO.SYS  $\frac{1}{2}$ 

 $B$ ) BIOS:

- г) MSDOS.SYS \$ш11h
- д) COMMAND.COM Suuth
- 3. Ինֆորմացիայի պահպանումը դա

a) գիտական աշխատանքների ժամանակ ստագած նոր ինֆորմագիայի տարածումն է

- 6) husbnnumdhuih ununundumum t
- $\mathbf{B}$ ) ինֆորմազիայի անթույլատրելի օգտագործումն ու փոփոխումը կասեցնելն է
- r) Տվյալների բանկի և համակարգչային բազայի ստեղծման պրոցես է:

### $3.3$  Fû $\beta$ nnutuqhuyh wnuuphu lynh angular untuwhun CD, DVD, Flash, nnuutq hhu'uwulywu ujununlunnun

Uluulumuluunhu linimulih alinh puiquni pilis ultis umuili munu duo tu nhulitinalinn, lin ein ultuultumulfultula nu otuunhluultuufu CD-ROM (Compact Disk Read Only Memory) ultuultumulfultun:

O արիկական հիշողության սարքերի աշխատանքը հիմնված է լազերային տեխնոլոգիաների վրա, nın muuunhu ճառագայթի միջոցով ինֆորմացիան գրանցվում է հատուկ կրիչների վրա:

CD-ROM սկավարակների վրա ինֆորմացիան գրանցվում է լացերային ճարագայթի միջոցով, որն ujnni է սկավառակի առանձին տեղեր ու ստեղծում է հարթ տարածքներով անջատված միկրոսկոպիկ qnqwynnnppmu մեն որ մասակ մաշխան կերկան մանդնական կանված մասին անդամանակ առ qnqwunnnpyniutum hwonnnniutumul:

CD-ROM uluuluunuuluun yhnp suuhunh, punan nuuluno uu (650 Mb), hnuuu hnu puu  $\alpha$ նիկարակնգության շնորհիվ հաջողությամբ օգտագործվում են որպես ծրագրային փաթեթների inumuðuun unungunun uhong:

ՈՒսումնառության նյութ 1.

Նշել ճիշտ պատասխանները

1. ÎÇñ³é³Ï³Ý Íñ³·ÇñÁ ÃáÕ³ñÏÙ³Ý Å³Ù³Ý³Ï å³Ñå³ÝíáõÙ ¿.

- a) induitubhedang putu duan dua
- $\delta$ )  $\delta$   $\mu$ <sup>2</sup> $\mu$ <sub>b</sub>  $\delta$   $\mu$ <sup> $\delta$ </sup> $\delta$   $\mu$ <sup> $\delta$ </sup> $\delta$   $\delta$   $\mu$  $\delta$   $\delta$   $\mu$  $\delta$   $\delta$   $\mu$  $\delta$
- в) oщunuunhu hh?nnnnpuuuu uu
- г) ѳëï³ïáõÝ ÑÇßáÕáõÃÛ³Ý Ù»ç
- д)  $\eta$ зи и $\eta$ ши $\eta$ шии $\eta$ ии

 $2.$  Արտաքին կրիչների վրա ինֆորմացիայի պահպանումը տարբերվում է օպերատիվ հիշողության ulio unuhun hubanunghung

a) պահպանվող ֆայլի փնտրման մեթոդով

 $\delta$ ) yuuhyuuuun hubanuuqhuun duuquun

в) щи hщий чарифия файона и файона и при файлария

г) ինֆորմացիայի պահպանման հնարավորությունով

д) արտաքին կրիչներում ինֆորմացիան կարող է պահպանվել համակարգչի սնուցման uuvunulhg huun:

3. Համակարգչի անջատման ժամանակ ինֆորմացիան մաքրվում է…

а) Ram հիշողությունից

б) Հաստատուն հիշողությունից

в) Մագնիսական սկավառակի վրայից

г) DVD սկավառակից

#### $3.4$   $h$ ն $\delta$ որմացիայի արտաքին կրիչների (CD, DVD, Flash) hիմնական պարամետրերը։

Blu-ray Disc (տարածված հապավում է` BD) և HD DVD բարձր խտության օպտիկական սկավառակի ֆորմատներ են: Ստանդարտի անվանումը գալիս է անգլերեն blue ray (կապույտ ճառագայթ) բառերից, և պայամանվորված է նրանով, որ BD սկվառակներում ինֆորմացիան կարդալու և գրելու համար օգտագործվում է կապտա-մանուշակագույն լազեր։ Ավելի կարճ ալիքի երկարության հաշվին (405 նմ), հնարավոր է զգալիերոն ավելի շատ ինֆորմացիա տեղադրել սկավառակի վրա, քան նրան նախորդող DVD ստանդարտի սկավառակների վրա, որոնցում կիռարվում էր կարմիր (650 նմ) լազեր։ Միաշերտ Blu-ray սկավառակի տարողությունն է 25 գիգաբայթ (ԳԲ), իսկ երկշերտանի սկավառակի վրա՝ 50 ԳԲ:

Միաշերտ HD DVD սկավառակի տարողությունն է 15 գիգաբայթ (ԳԲ), իսկ երկշերտանի սկավառակի վրա՝ 30 ԳԲ:

USB ֆլեշ կրիչը շարժական արտաքին [հիշողության](http://hy.wikipedia.org/w/index.php?title=%D5%80%D5%AB%D5%B7%D5%B8%D5%B2%D5%B8%D6%82%D5%A9%D5%B5%D5%A1%D5%B6_%D5%BD%D5%A1%D6%80%D6%84&action=edit&redlink=1) սարք (պահոց) է: Այն փոքրիկ, թեթև, շարժական և բազմաթիվ անգամներ գրելու-կարդալու ունակությամբ՝ ինֆորմացիա կրող սարք է, որը կարող է կրել մինչև 64 [ԳԲ](http://hy.wikipedia.org/w/index.php?title=%D4%B3%D4%B2&action=edit&redlink=1) ինֆորմացիա։ Ֆլեշ կրիչը, արագ տիպի հիշողությամբ սարք է, որը ավելի հուսալի է, քան <u>ճկուն [մագնիսական](http://hy.wikipedia.org/w/index.php?title=%D5%83%D5%AF%D5%B8%D6%82%D5%B6_%D5%B4%D5%A1%D5%A3%D5%B6%D5%AB%D5%BD%D5%A1%D5%AF%D5%A1%D5%B6_%D5%BD%D5%AF%D5%A1%D5%BE%D5%A1%D5%BC%D5%A1%D5%AF&action=edit&redlink=1) սկավառակո</u> (floppy) Ֆլեշ կրիչներում օգտագործվում է շարժական հիշողության սարքերի՝ [USB Mass Storage](http://hy.wikipedia.org/w/index.php?title=USB_Mass_Storage&action=edit&redlink=1) ստանդարտը:

ՈՒսումնառության նյութ 1.

Նշել ճիշտ պատասխանները

- 1. Սկավառակակիրը ….
- $\bullet$  Կատարվող ծրագրերի հրամանների պահպանման սարք է
- Ինֆորմացիայի երկարաժամկետ պահպանման սարք է
- $\bullet$  Կատարվող ծրագրերի հրամանների մշակման սարք է
- Արտաքին կրիչում ինֆորմացիայի կարդալու եւ գրանցելու սարք է
- 2. Ինչպիսի՞ն է ժամանակակից կոշտ սկավառակների հիշողության ծավալը.
- 1,44 Мб
- 800 Мбайт
- 250 Гбайт
- 512 Мбайт
- 4,7 Гбайт

3. Սկավառակներ, որոնց վրա ինֆորմացիան գրանցվում է միայն մեկ անգամ

- DVD
- DVD-RW
- DVD-W
- DVD-R
- CD
- HDD

 $\frac{1}{2}$  5 minuminu ku kasandung bundung bundung tember ku bundung tember di dամանակով: Ֆայլերն ունեն նաև չերևագող հատկություններ` ատրիբուտներ։

3nipuipuiagnip puij niuh 4 iunphenin.

- o R Read-only (unuya quappun)
- o H Hidden (puupuud)
- $\circ$  S System (uhuunuunuunku)
- $\circ$  A Archive (unpuluque)

ՈՒսումնառության նյութ1.

Գրել Properties պատուհանի բաղադրիչները

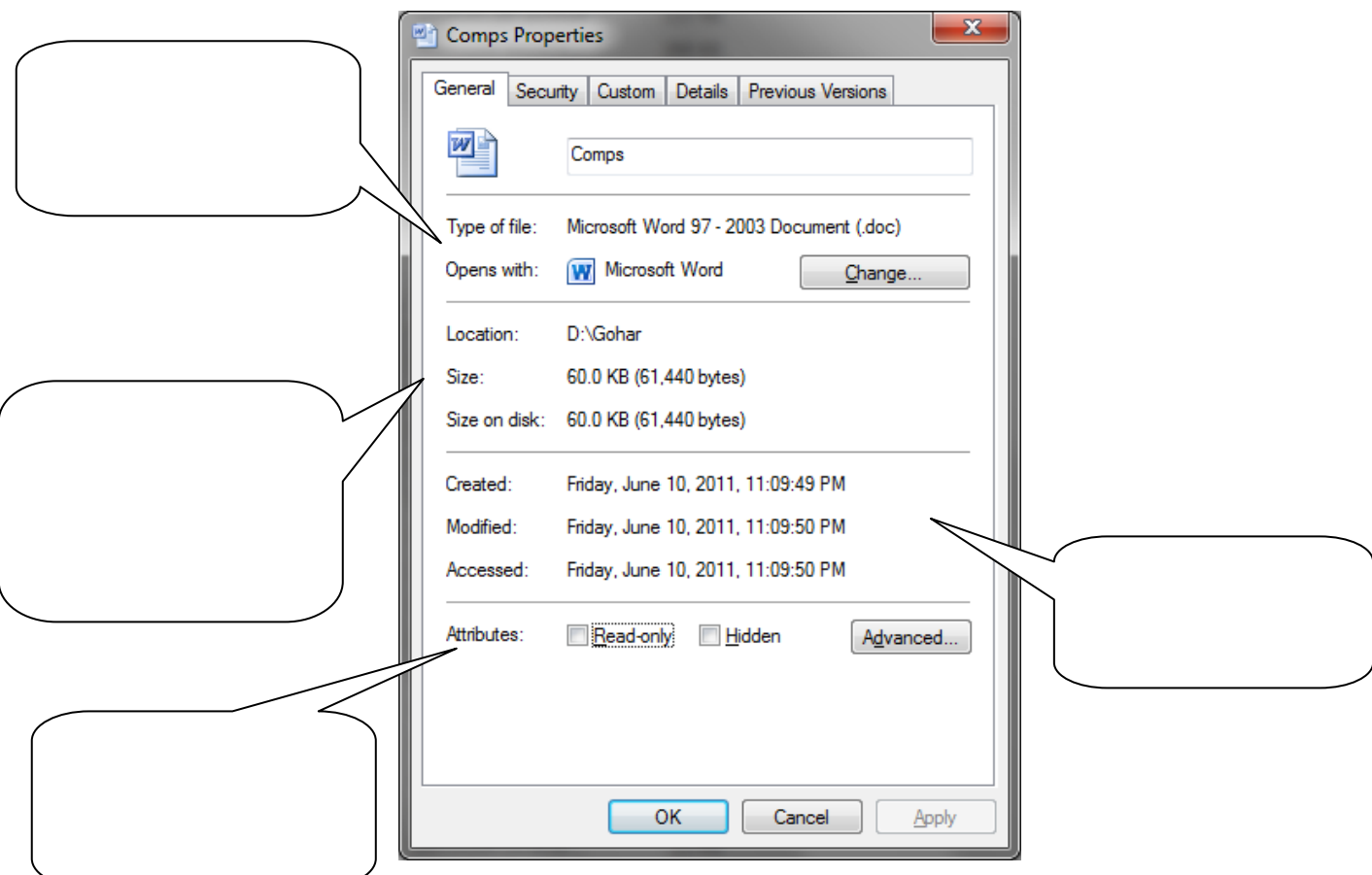

#### Sեղեկատվության քանակը չափելու տարբեր մոտեցումներ կան։

Դիտարկենք հաղորդագրության ծավալի չափման գործընթացը։ *Տեղեկատվության* քանակը հատկապես կարևորվում է տեխնիկական համակարգեր նախագծելիս։ Այսպես, օրինակ, կապի համակարգեր նախագծելիս ու դրանք գործարկելիս խիստ արժևորվում է այնպիսի սարքավորումների առկայությունը, որոնք թույլ են տալիս կարճ ժամանակահատվածում հնարավորինս մեծ քանակությամբ ինֆորմացիա փոխանցել։

Երբ ինֆորմացիան 0-ների և 1-երի հաջորդականություն է ներկայացնում, ապա որպես Sեղեկատվության միավոր կարելի է համարել այդ հաջորդականության մեկ դիրքը, իսկ Stntyuunynipjut քանակ՝ հաջորդականության երկարությունը։ Դիտարկենք հետևյալ օրինակը։ Դիցուք, ծնողները որդուց ստացել են *ես ընդունվել եմ համալսարան* հաղորդագրությունը։ Եթե հաշվի առնենք, որ առաքված հաղորդագրությունը 25 պայմանանշան է պարունակում (ներառյալ բացատանիշները), իսկ համակարգչում յուրաքանչյուր պայմանանշան կոդավորելու համար 8 բիթ է հատկացվում, ապա ստացված հաղորդագրությունը 25x8=200 բիթ ծավալով հիշողություն կզբաղեցնի։

Մեկ այլ մոտեցման համաձայն՝ *Տեղեկատվության* քանակը պայմանավորվում է Sեղեկատվության բովանդակությամբ։ Այս դեպքում *Տեղեկատվության* բովանդակային քանակը կապված է *Տեղեկատվության* ստացման արդյունքում անորոշության աստիձանի կրձատման հետ, որն ուսումնասիրվում է *Տեղեկատվության* տեսության մեթոդներով։

# Որպես Տեղեկատվության քանակի միավոր ընդունում են Տեղեկատվության այն քանակությանը, որն անորոշությունը կրճատում է երկու անգամ։

Օրինակ՝ վեր նետված մետաղադրամը կարող է գետնին րնկնել արծիվ կամ գիր կողմերից որեւէ մեկով։ Քանի դեռ մետաղադրամը չի ընկել, երկու հնարավոր ելքերով անորոշություն ունենք։ Մետաղադրամն ընկնելուց հետո անորոշությունը երկու անգամ կրճատվում է՝ հնարավոր տարբերակներից միայն մեկն է իրականանում։

# Sեղեկատվության այն քանակը, որը կարելի է ստանալ հարցի այո կամ ոչ պատասխաններից որեւէ մեկով անվանում են բիթ։

Վերր բերված օրինակում ստացվող *Տեղեկատվության* քանակը հավասար է *1 բիթի։* Նկարագրված եղանակով անորոշությունների տարբերակների ու դրանք վերացնելու համար անհրաժեշտ *Տեղեկատվության* քանակի միջեւ կապը սահմանել է ամերիկացի ձարտարագետ Ռ. Հարտլին 1928 թվականին։ Դա արտահայտվում է հետեյալ բանաձևով.

#### $N=2^k$

որտեղ *N-ը* անորոշությունների տարբերակների քանակն է, իսկ *k-ն` Տեղեկատվության* քանակր բիթերով։

Համակարգչում 8 բիթերի համախումբն անվանում են բայթ.

Stntlywundni puմակի չափման համար այլ միավորներ եւս գոյություն ունեն, կիլոբայթ (Чрши»), *մեգաբայթ* (Մբայթ), *գիգաբայթ* (Գբայթ), *տերաբայթ* (Տբայթ), *պետաբայթ* (Պբայթ) ե այլն։ Սրանց միջեւ հարաբերակցությունն այսպիսին է.

1 Կբայթ = 1024 բայթ =  $2^{10}$  բայթ,

1 Մբայթ = 1024 Կբայթ = 2<sup>20</sup> բայթ,

1 Գբայթ = 1024 Մբայթ =  $2^{30}$  բայթ,

1 Տբայթ = 1024 Գբայթ = 2<sup>40</sup> բայթ,

1 Պբայթ = 1024 Տբայթ =  $2^{50}$  բայթ։

ՈՒսումնառության նյութ1.

1. Ինֆորմացիայի ի՞նչ քանակ է պարունակում տեղեկատվությունը այն մասին, որ խաղաքարտերից դուրս են հանել սևի թագավորը։

2.  $\mathbf{h}^{\infty}$ նչ քանակի ինֆորմացիա է պարունակում վեզանկյուն գաղի 3 թիվը պարունակող կողմի hwunuulun:

ՈՒսումնառության նյութ 2.

1. Գրել երկու լուսացույցների (светофор) լույսերի վառվելու տարբերակների քանակը, որոնք գտնվում են երկու տարբեր խաչմերուկներում:

2. Երեք մարդ Հովհաննեսը, Պողոսը, Արմենը կազմում են հերթ: Կազմել այդ հերթի բոլոր հնարավոր տարբերակները:

3. Թվարկել երկու տարբեր նոտաների բոլոր հնարավոր տարբերակները (ընդամենը 7 նոտաներ. Դո, ռե, մի, ֆա, սոլ, լյա, սի):

# Explorer պատուհանը

Explorer-ը նախատեսված է բոլոր տիպի դարանների և սկավառակների պարունակությունների դիտարկման, ֆայլերի, թղթապանակների տեղափոխման, պատճենահանման, հեռացման համար: Exploter-ը բաղկացած է ձախ և աջ հարթակներից:

Ձախը նախատեսված է բոլոր թղթապանակների ծառը ցուցադրելու համար, իսկ աջը` ծառի վրա նշված դարանի պարունակությունը ցուցադրելու համար: Պատուհանն ունի գործիքների գոտի, որը ցուցադրելու համար օգտագործվում են գլխավոր մենյուի Viw Toolbar հրամանը:

Ձախ հարթակի դարանների պատկերներին կարող են կցված լինել վանդակներ + և - նիշերով, որոնք նախատեսված են դարանի ենթադարանները ցույց տալու + և թաքցնելու - համար:

Պատուհանում միաժամանակ մի քանի օբյեկտ նշելու եղանակներն են`

1. Սեղմած պահել Ctrl ստեղնը և մկնիկի ցուցիչով նշել ցանկացած օբյետները

2. Սեղմած պահելով Shift ստեղնը նշել առաջին և վերջին օբյեկտները: Արդյունքում կնշվեն նաև նրանց միջև եղած օբյեկտները:

3. Ctrl+A նշում է բոլոր օբյեկտները

ՈՒսումնառության նյութ 1.

Գրել Explorer պատուհանի բաղադրիչները

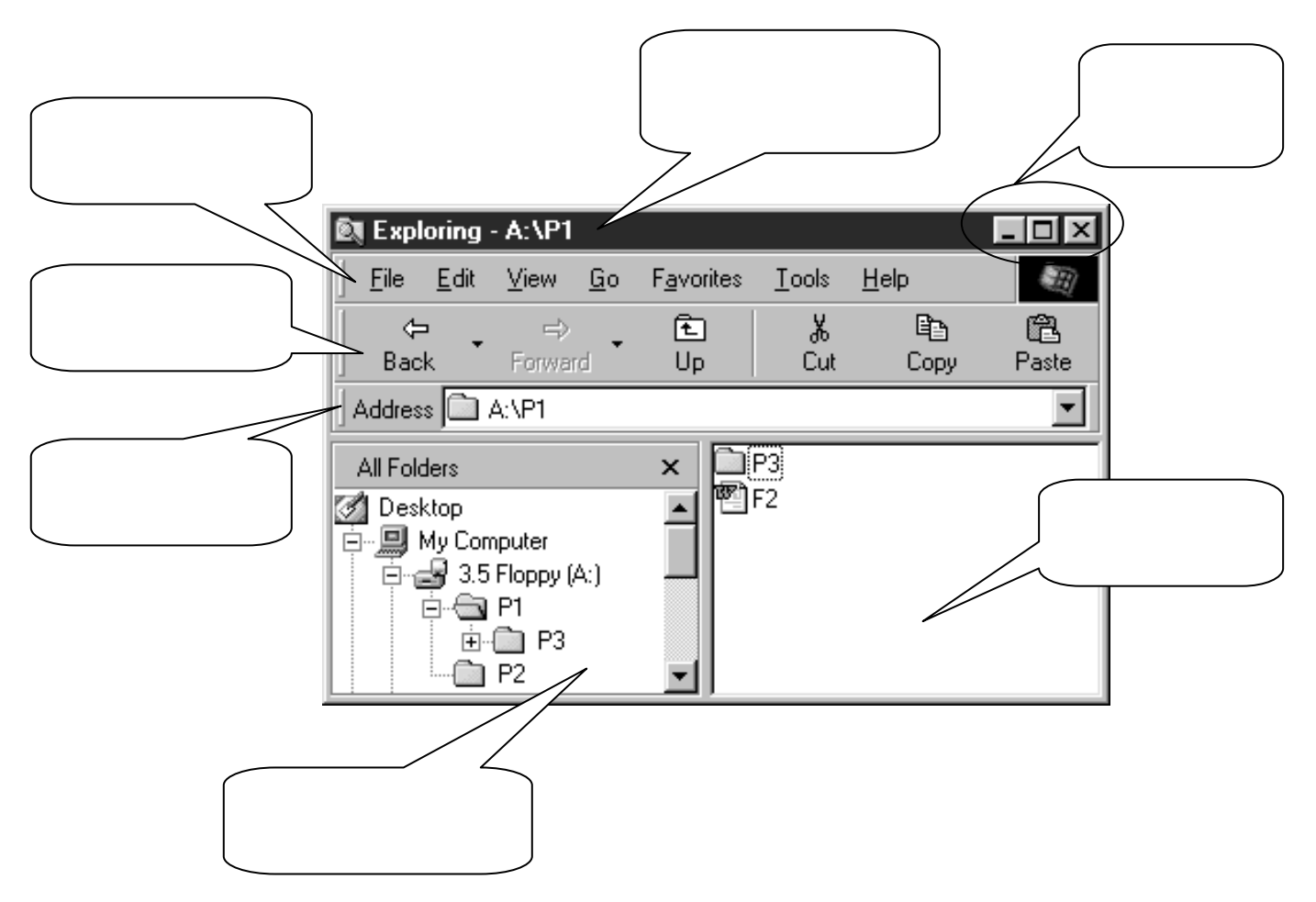

Ֆայլերի կամ թղթապանակների հատկությունները դիտելու համար նախ ընտրում ենք ֆայլը, այնուհետև թողարկում ենթատեքստային ընտրացուցակը՝ սեղմելով մկնիկի աջ կոճակը և ընտրում Properties հրամանը, կամ ընտրում ենք ֆայլը և թողարկու գլխավոր ընտրացուցակի File կետի Properties հրամանը:

Windows-ը թույլ է տալիս փոփոխել ֆայլերի հատկանիշները։

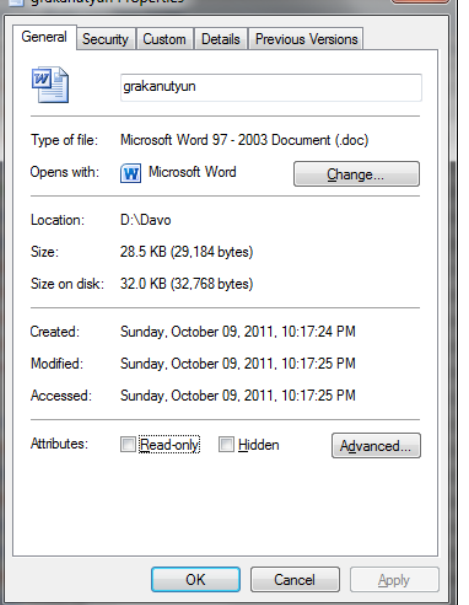

ՈՒսումնառության նյութ

1. Բացեք ընտրված ֆայլի հատկանիշների պատուհանը, ֆայլի ենթատեքստային հրամանացանկի Properties (հատկանիշ) հրամանի ընտրությամբ։

2. Ընտրեք General (ընդհանուր) ներդրուկը։

3. Ընտրեք անհրաժեշտ հատկանիշները։

4. Read-only (գրանցման պահպանումը), նշանակում է ֆայլը չի կարելի փոփոխել կամ հեռացնել։

5. Hidden (թաքնված), նշանակում է ֆայլը չի երևում դարանի ֆայլերի ցուցակում։

6. Archive (արխիվ), ցույց է տալիս ֆայլի փոփոխումը և նրա արխիվացման ենթարկվելը։

7. For fast searching... (արագ փնտրման համար...), այս

հատկանիշով ֆայլը կամ դարանը ինդեքսավորվում է, որը զգալիորեն արագացնում է փնտրման գործողությունը։

8. Compress contents to save disk space (խտացնել ֆայլի պարունակությունը սկավառակի տիրույթի տնտեսման համար):

Եթե այս հատկանիշը կիրառվում է դարանի վրա, ապա դուք պետք է որոշեք, արդյո՞ք ուզում եք խտացնել միայն այդ դարանը, թե նաև այդ դարանի մեջ մտնող բոլոր ենթադարաններն ու ֆայլերը նույնպես։

\* Encrypt contents to secure data (ծածկագրել ֆայլի պարունակությունը անվտանգության

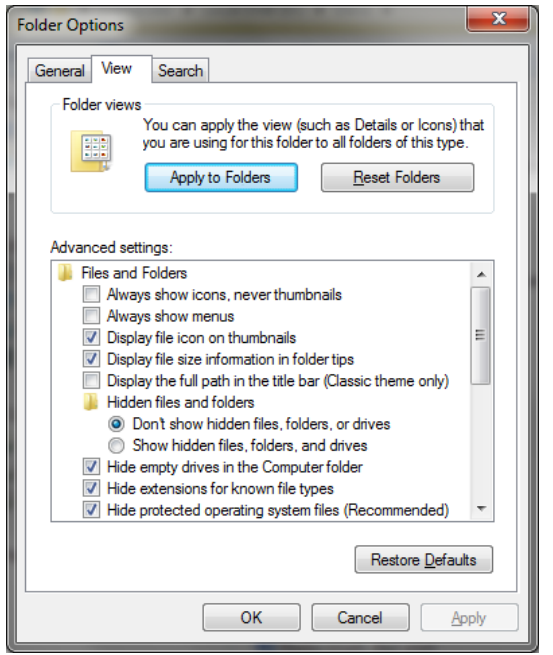

ապահովման համար) - նշանակում է, որ ֆայլը սկավառակի վրա պահվում է ծածկագրվւսծ տեսքով։ Չի կարելի խտացնել այդպիսի ֆայլը։ Յուրաքանչյուր դարանի պարունակություն կարող է պատկերվել առանձին պատուհանով, որի համար անհրաժեշտ է. Ընտրեք General ներդրուկը։

Ընտրեք անհրաժեշտ օպցիան։

\* Open each folder in its own window (ցուցադրել յուրաքանչյուր դարանի պարունւսկությունն իր պատուհանում) օպցիան յուրաքանչյուր դարանի համար բացում է առանձին պատուհան։

Ֆայլի անվան ընդլայնումը համակարգում օգտագործվում է ֆւսյլերի տեսակները բնորոշելու համար։ Սովորաբար WINDOWS XP Professional -ը

ֆայլերի ընդլայնումները չի ցուցադրում։ Դա թույլ է տափս խուսափել ֆայլի անվան փոփոխման դեպքում տեսակը փոփոխելու վտանգից։

Բացեք ցանկացած թղթապանակի պատուհան։

- 1. Ընտրեք Folder Options (դարանի պարամետրերը) հրամանը Tools հրամանացանկից։
- 2. Ընտրեք անհրաժեշտ ներդրուկը։

3. View (տեսք) ներդրուկի վրա կարելի է արգելել համակարգային ֆայլերի ցուցադրումը (Hide protected operating system files):

Unn փաստաթղթերի ստեղծման համար օգտագործվում է Explorer ծրագրի New ընտրացուցակը,

# **Unn Quuunumanalinh Uunlinonum**

կետերի արտապատկերվում  $\mathsf{t}$ File, **New 图 Exploring - A:\**  $\overline{\phantom{a}}$  . In s  $||$  File Edit View Go Favorites **Tools**  $He$ lp  $\mathcal{L}(\cdot)$ New □ Folder C Create Shortou Shortcut  $\Box$  $\blacktriangledown$ **Delete** (iii) WinZip File **Rename** | Text Document  $\blacktriangle$ Properties <sup>T</sup> Microsoft Word Document k My Computer - Ulead PhotoImpact Image  $\vee$  3.5 Floppy (A:) √ी Wave Sound ষ্ণী Microsoft Excel Worksheet Work Offline Close CorelDRAW 9.0 Graphic WinRAR archive ACD See Image Sequence Sill Microsoft Access Database 7 Other Office Documents... 国 Microsoft Data Link <sup>[21</sup>] Microsoft PowerPoint Presentation **FD** PageMaker Publication

կամ ենթատեքստային ընտրացուցակի օգնությամբ, որը հայտնվում է Explorer պատուհանի աջ մասում մկնիկի աջ ստեղնի շրխկազմամբ։

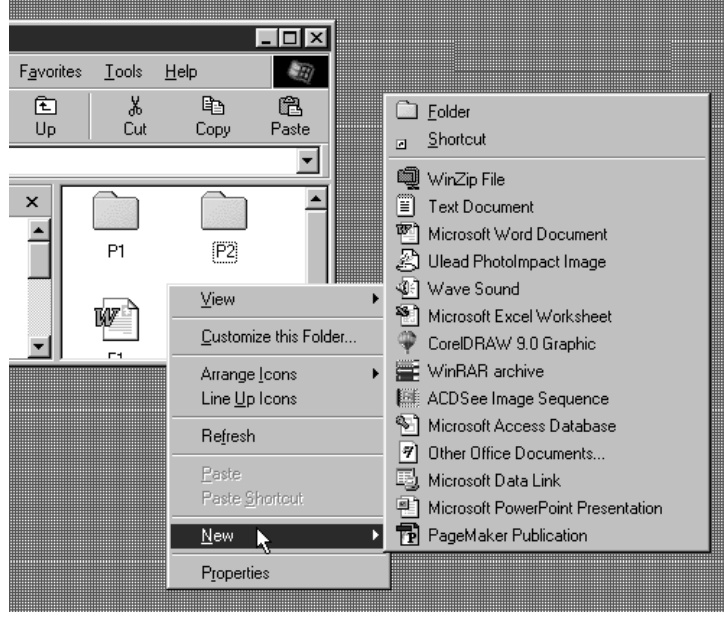

հաստատվում կամ մերժվում է գործողությունը։

# Sumanh Stinugniun

Ֆայլերի հեռազնելու համար հարկավոր է նախապես ակտիվազնել այն։ Այնուհետև՝

huynpnuluuu

րնտրությամբ,

Թողարկել է File վայր ընկնող մենյուի Delete hրամանը կամ սեղմել ստեղնաշարի Delete u<sub>u</sub>ntinu:

Օբյեկտների  $h$ ն*ո*ացումը «վտանգավոր»  $q$ ործողություններից **ujuunuhuljuuu**  $t,$ երբ սխալը կարող է հանգեցնել ինֆորմացիայի կորստի: Ուստի և օբյեկտների հետացման *dudududu Windows-n unununununununud* t hwunnly նախագգուշացնող պատուհան, որտեղ Yes կամ No ստեղների շրխկացումներով

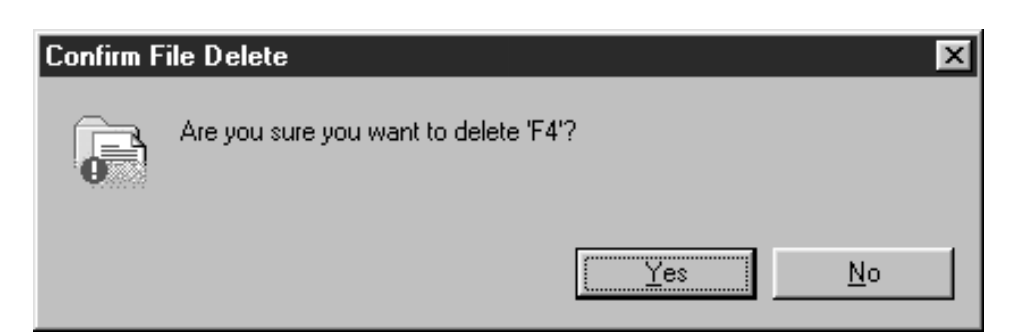

Yes uunlūnuh 2nluluugniunul opiluun hlūnuuguniu k ni qnuuuguniu k Recycle Bin huunniu pnouuuuuuuuuuu d երջինից հետագայում այն կարող է վերջնականապես հեռազվել կամ հեռազման սխալը հայտնաբերելու դեպքում` տեղափոխվել hետ:

 $\pi$ նդացված ֆայլնը վնրականգննյու համար բացնյ Recicle Bin պատուհանը, ընտրել հեռացված ֆայլը, թողարկել ենթատեքստային ընտրացուցակը, որից ընտրել Restore (վերականգնել) հրամանը:

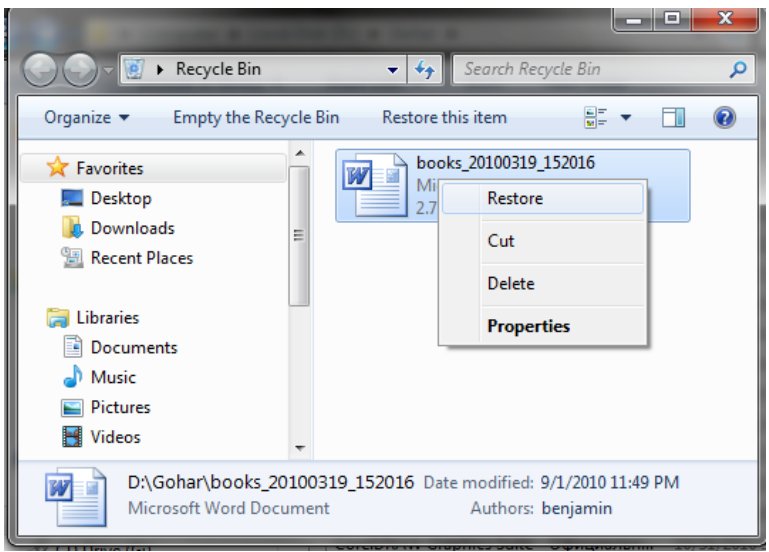

ՈՒսումնառության նյութ 1.

- $1.$  U un līn ό līη b:\ uquuquun uq h ֆա quin quin quin quin quin i F1.doc, F2.doc, F3.xls:
- 2. Հեռացնել F1.doc, F2.doc, F3.xls ֆայլերը
- 3. Վերականգնել F1.doc, F2.doc, F3.xls ֆայլերը

# $5.2$   $\Omega$ նջել, վերականգնել թոթապանակները

## Նոր Թղթապանակների Ստեղծումը

Նոր թղթապանակների ստեղծման համար օգտագործվում է Explorer ծրագրի New hատուկ մենյուն, որը «վայր է ընկնում» (արտապատկերվում է) մենյուի համակարգի File, New hhերարխիական կետերի hwonpnwywu punpnya wu p` utuphy ppuywan utubnny:

New վայր ընկնող մենյուի Folder ընտրությամբ ստեղծում է թղթապանակ, որն ունի New Folder անվանումո

Undnnungun on Tunn unundung hunn ogunugnnonnn dunungung tung unung unung berada hun  $\mathfrak{u}\mathfrak{u}\mathfrak{n}\mathfrak{u}$ :

New մենլուն կարելի է ստանալ ոչ միայն նկարագրված եղանակով` մենլուի համակարգի File, New կետերի հաջորդական ընտրությամբ, այլև առավել դյուրին եղանակով՝ ենթատեքստային մենյուի օգնությամբ, որը վայր է ընկնում Explorer պատուհանի աջ մասում մկնիկի աջ ստեղնի շրիվազմամբ։ Այդ մենյուի New կետի ընտրությամբ արտապատկերվում է նույնանուն վայր ընկնող մենյուն՝ առավել օգտագործվող հրամանների qnıquulnul:

# Թղթապանակների Kumagniun

Թղթապանակները հեռազնելու համար հարկավոր է նախապես ակտիվազնել այն։ Այնուհետև՝

Թողարկել է File վայր ընկնող մենյուի Delete հրամանը կամ սեղմել ստեղնաշարի Delete ստեղնը։

hանգեցնել ինֆորմացիայի կորստի։ Ուստի և օբյեկտների հեռացման ժամանակ Windows-ը արտապատկերում է hատուկ նախագգուշացնող պատուհան, որտեղ Yes կամ No ստեղների շրխկացումներով հաստատվում կամ մերժվում է գործողությունը։

Yes umun in apply pulled in the union of the union of the union of the Vermin of the union of the Vermin in the U վերջինից հետագայում այն կարող է վերջնականապես հեռացվել կամ հեռացման սխալը հայտնաբերելու դեպքում՝ տեղափոխվել հետ։

ՈՒսումնառության նյութ1.

- 4. Uunlindli unultud luunniquudon:
- 5. Հեռացնել P1, P2, P3 թղթապանակները
- 6. Վերականգնել հեռացված P1, P2, P3 թղթապանակները:

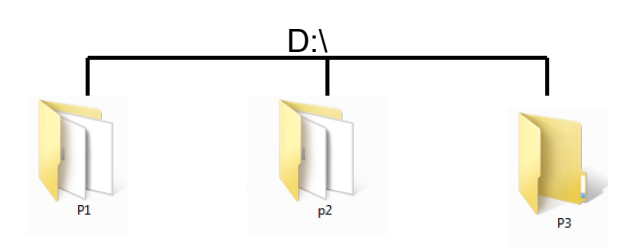

# 5.3 Պատճենահանել, տեղափոխել ֆայլերը և թղթապանակները խմբագրել դրանց անվանումները

Օբյեկտները կարելի է տեղափոխել ու պատճենավորել մեկ թղթապանակից մյուսի մեջ՝ սկզբնականից նպատակայինի մեջ։ Տեղափոխման ժամանակ փոխվում է օբյեկտի տեղաբաշխումը. այն վերանում է սկզբնական թղթապանակից ու հայտնվում է նպատակայինի մեջ։ Մինչդեռ, պատճենավորման ժամանակ օբյեկտը պահպանվում է սկզբնականում, իսկ նպատակայինում ստեղծվում է դրա պատճենը։

Oni un un un un un un un und an un un un den beiden beite der beiden beite Den und der Antine Den Ungen und un պատուհան` ակտիվազված սկզբնական ու նպատակային թղթապանակներով։ Օբյեկտի տեղափոխման համար այն բռնվում է մկնիկով ու մկնիկի սեղմված ձախ ստեղնով տեղափոխվում նպատակային թղթապանակի տարածք, ուր ամրագրվում է մկնիկի արձակման պահին։

Նկարագրենք F3 ֆայլի տեղափոխումը P3 թղթապանակից P1-ի մեջ։ Արտապատկերենք Explorer ծրագրի երկու պատուհան՝ P1 ու P3 ակտիվազված քոնթեյներներով:

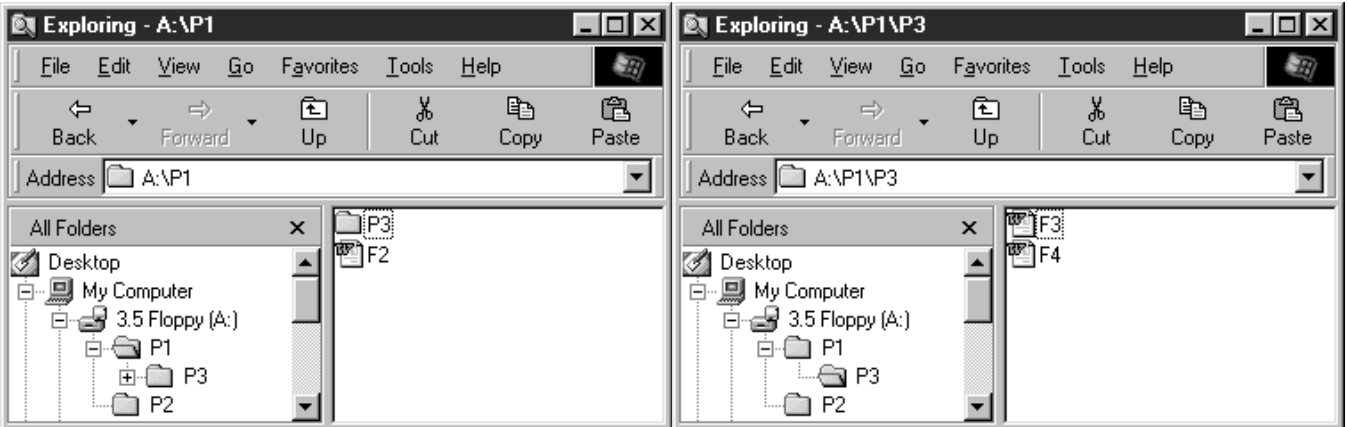

Եթե երկրորդ պատուհանի աջ մասում բռնվի F3 օբյեկտն ու այն տեղափոխվի առաջինի աջ մասը, ապա  $\frac{1}{2}$  անկեր արձակելուց hետո F3 ֆայլը կիեռացվի P3 թղթապանակից և կիայտնվի P1-ում:

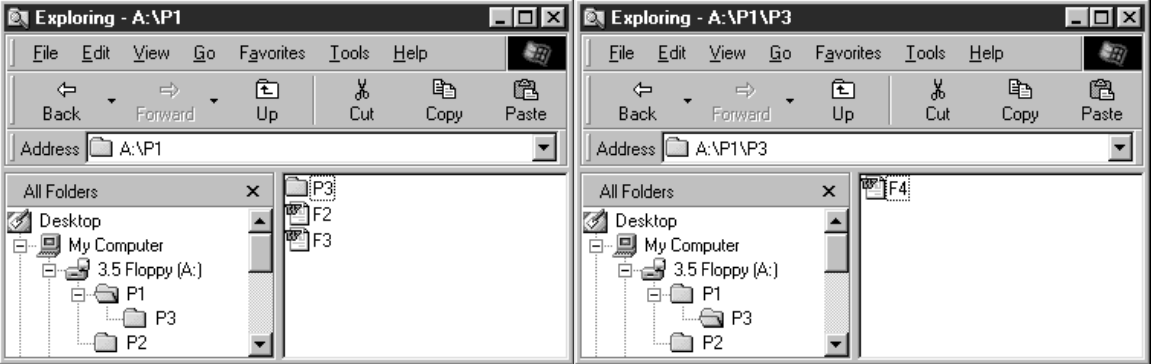

Օբյեկտների պատճենավորումը կատարվում է նման եղանակով, միայն այն տարբերությամբ, որ op նկանների տնղափոխման ժամանակ սնղմված է պահվում ստնղնաշարի Ctrl ստնղնը։ Գործողությունը  $q$ ուգակցվում է նոր՝ պատճենավորվող օբյեկտի ստեղծումն ազդարարող "+" նշանի երևան գալով:

Ֆայլային կառուցվածքում տեղափոխել ու պատճենավորել թղթապանակներն ու փաստաթղթերը։ Նախապես բացել Explorer ծրագրի երկու պատուհան, մեկի մեջ ակտիվացնել սկզբնական թղթապանակը, մյուսում` նպատակայինը։

Stinuun huutuu huutun uyqpuuyuutu pnpuuyuutuuynut pnuti opjtiyuut ni uyuhyh utinuyuud uuntinun տեղափոխել նպատակային թղթապանակի մեջ ու այնտեղ արձակել մկնիկի ստեղնը։ Պատճենավորման 

# Iuupujhu onpompupuntuu

Տեղափոխման և պատճենման գործողությունները կարելի է կատարել նաև ֆայլերի և թղթապանակների խմբերի հետ, որի համար պետք է նախօրոք ստեղծել տվյալ օբյեկտների խմբեր:

 $\overline{0}$ քլեկետները խմբերով միավորելու համար դրանզիզ յուրաքանչյուրը շրխկազնել մկնիկով` uնդմված պահնյով ստնղնաշարի Ctrl ստնղնը։ Թղթապանակի բոլոր օբյնկտննրը միավորնյու համար oquuuqnpoli Ctrl+A puruulhu:

ՈՒսումնառության նյութ1.

- 7. Uunlindli unultud buntun bulunmuq udopn:
- 8. F1.doc  $\mu$  F3.xls  $\frac{1}{\mu}$  Figure 5. F1.doc  $\frac{1}{\mu}$  F3.xls  $\frac{1}{\mu}$  Figure 2016 big P2 populary function  $\frac{1}{\mu}$
- 9.  $\Omega$ նջել P3 թղթապանակի ֆայլերը:
- 10. F1.doc, F2.doc ֆայլերը տեղափոխել D:\P1\P1 թղթապանակ
- $11. P3$   $\rho$ η  $\sigma$ μικινία με το προσπαιτικοί τηλεία  $P2$ -h ιίτες:

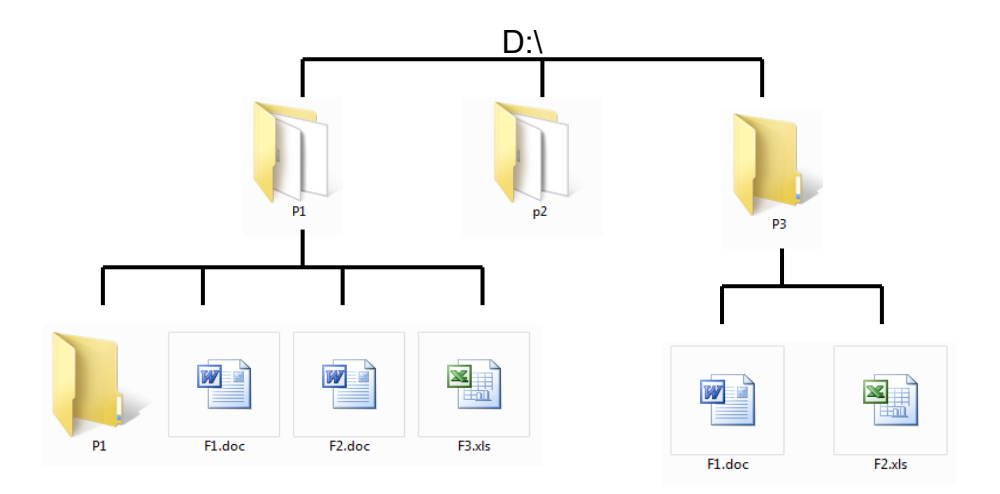

Ֆալլերի և թղթապանակների վերանվանման կամ խմբագրման համար նախապես ակտիվացնել opplutunulung: Upuntunu pomununulun File dung putun uluun Rename hunduulun dun ulupulu uտեղնաշարի F2 ստեղնը։ Դրանից հետո ներանցել նոր անունն ու գործողությունն ավարտել Enter-ի ulīnunumul:

# ՈՒսումնառության նյութ1.

- 1. Uտնղծնլ տրված ֆայլային կառուցվածքը:
- 2. F1.doc puy th utinium unit Kurs.doc-h, hull F3.xls-n Book.xls-h
- 
- 4. Utuluutuu hululi P2 Usucum
- 5. Utuluutuu phuluu P3 Kisamyak

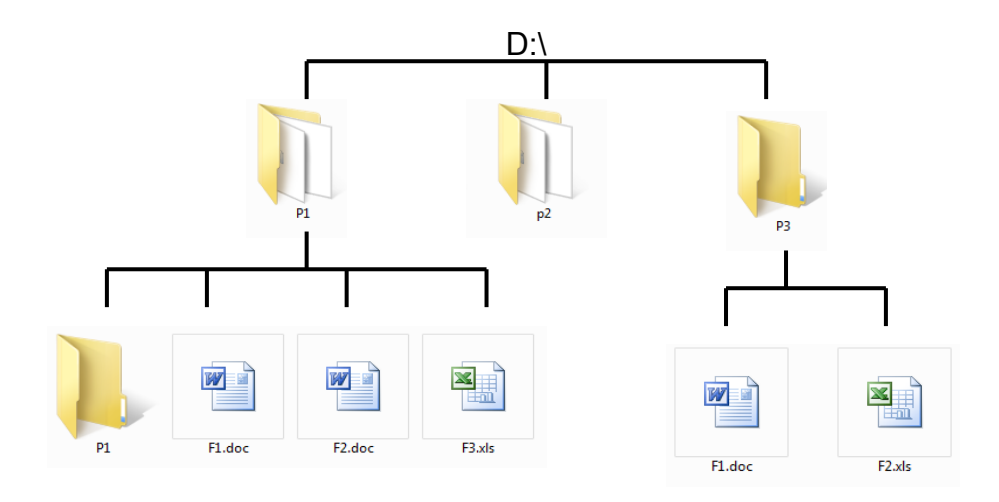

Պատահում է, որ օգտագործողը հիշում է ֆայլի անունը, բայց մոռանում է, թե որ թղթապանակում է այն կատարման ժամանակ օգտագործողը ներանգում է ֆայլի անունը։ Հրամանը որոնում է սկավառակների նույնանուն ֆայլերն ու տեղեկություններ է հաղորդում դրանց տեղաբաշխման մասին։

Ֆայլերի փնտրման համար կարելի է կիրառել հետևյալ չափանիշները.

- Փնտրում ըստ ֆայլի անվան  $\bullet$
- Փնտրում ըստ ֆայլի ստեղծման կամ վերջին փոփոխության ամսաթվի  $\bullet$
- $\Phi$  unnul num  $\Phi$  und  $\Phi$  and  $\Phi$  is the  $\Phi$  is the  $\Phi$  is the  $\Phi$  is the  $\Phi$  is the  $\Phi$  is the  $\Phi$  is the  $\Phi$  is the  $\Phi$  is the  $\Phi$  is the  $\Phi$  is the  $\Phi$  is the  $\Phi$  is the  $\Phi$  is the  $\Phi$  is the  $\Phi$  is

Փնտրման գործընթացը թողարկվում է Start ընտրացուցակի Search հրամանի թողարկմամբ, կամ 佃 + F  $p$ անալու օգնությամբ:

*Ounnul* nun bunh wuluu

- 1. Թողարկել փնտրման հղամանը
- 2. Ընտրել սկավառակը կամ թղթապանակը, որում փնտրվում է ֆայլը
- 3. All or part of the file name nuit and unit up to the unit build build with the fund with the future.

4. Բացակա սիմվոլների փոխարեն կարելի է օգտագործել [\*] նշանը, որը համապատասխանում է անհայտ սիմվոլների կամայական քանակության:

- 5. Մեկ անհայտ սիմվոյի փոխարեն կարելի է օգտագործել [?] նշանը:
- $6.$   $\leq$   $\frac{1}{2}$   $\leq$   $\frac{1}{2}$   $\leq$   $\frac{1}{2}$   $\leq$   $\frac{1}{2}$   $\leq$   $\leq$   $\leq$   $\leq$   $\leq$   $\leq$   $\leq$   $\leq$   $\leq$   $\leq$   $\leq$   $\leq$   $\leq$   $\leq$   $\leq$   $\leq$   $\leq$   $\leq$   $\leq$   $\leq$   $\leq$   $\leq$   $\leq$   $\leq$   $\leq$   $\$

# ՈՒսումնառության նյութ. 1. Գրեյ փնտրման բաղադրիչները

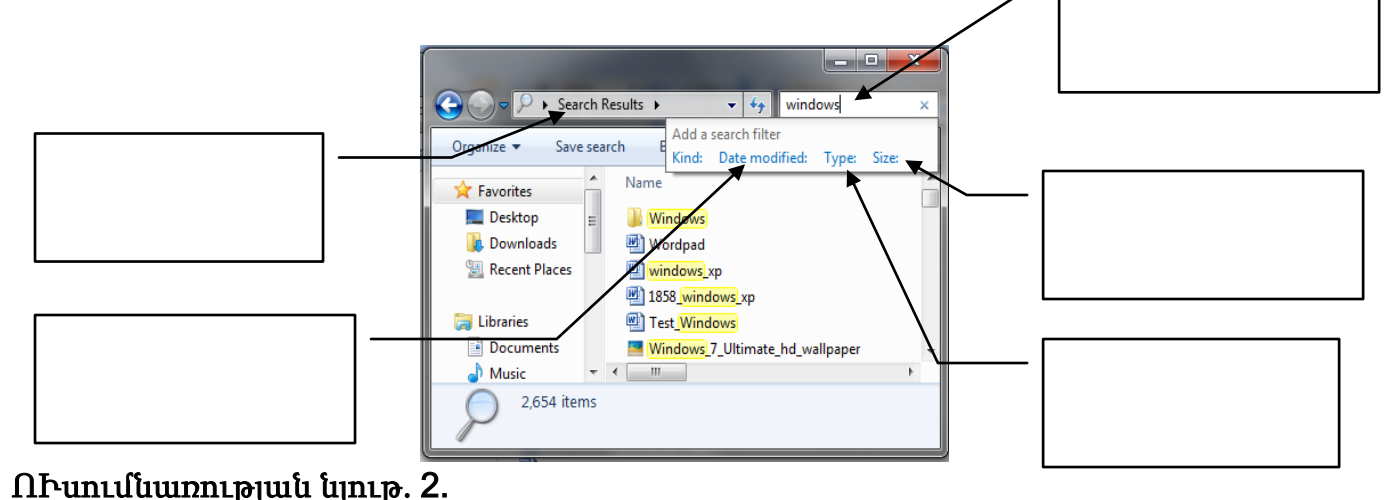

#### P ▶ Search Results ▶ datemodified: type: x  $\bigodot$  $-4$ .bat Organize Save search .bmp Name .bpg **The Favorites** .c Desktop  $\mathbb{T}_1$  Wi 画 we cfg **Downloads** .chm Recent Places <mark>[</mark>] wii .CPP 四 185 图 Te .css **En** Libraries  $\sim$   $\overline{\text{Wi}}$  .dat Documents Music **В Разработка приложения для Windows, пред**  $\blacksquare$  Pictures <sup>(2)</sup> filestr<sup>(2)</sup>

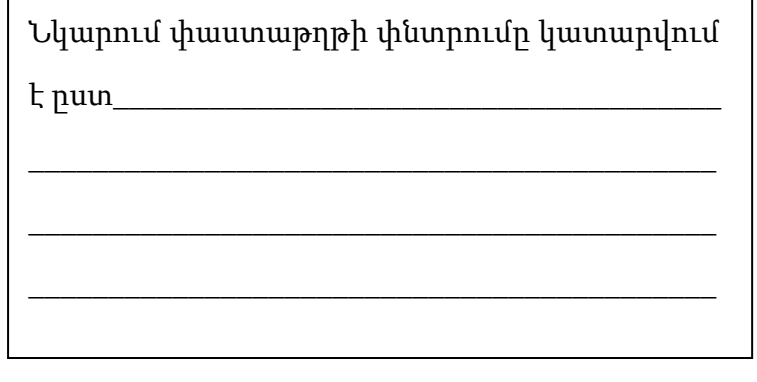

#### 6.2 Տեղեկատվության որոնում համակարգչում ըստ ստեղծման ամսաթվի, պահպանման հասցեի

#### Windows XP huuuuuunq

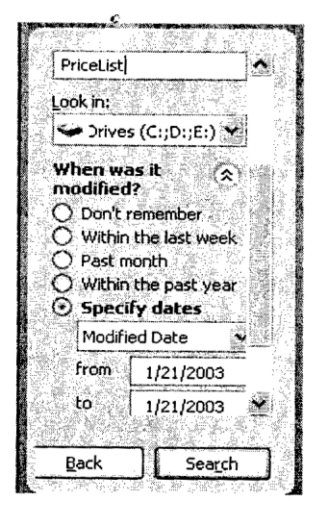

OGsmLu pus SwJLh ustnouwa ywu ytroha ynunfun und wuupuh

- 1. Գործարկեք փնտրման ուտիլիտը:
- 2. Կտտացրեք Search Companion վահանակի When was it modified-ի (երբ է այն փոփոխվել) վրա:
- 3. Ընտրեք Specify dates (որոշել ամսաթիվը) և որոշեք ընտրման տեսակը ըստ վերջին փոփոխության (Modified Date), undridulu wuu uphun (Created Date) կամ վերջին մուտքագրման ամսաթիվը (Accessed Date):
	- \* From և To դաշտերում տրվում է փնտրման ժամանակային միջակայքը։
- Ընտրեք Search-ը: 4.

Վանդակներում գրել Windows 7 համակարգում տեղեկատվության որոնման բաղադրիչները ըստ  $u$ un $\bar{u}$ ndu $\bar{u}$ undu $\bar{u}$ 

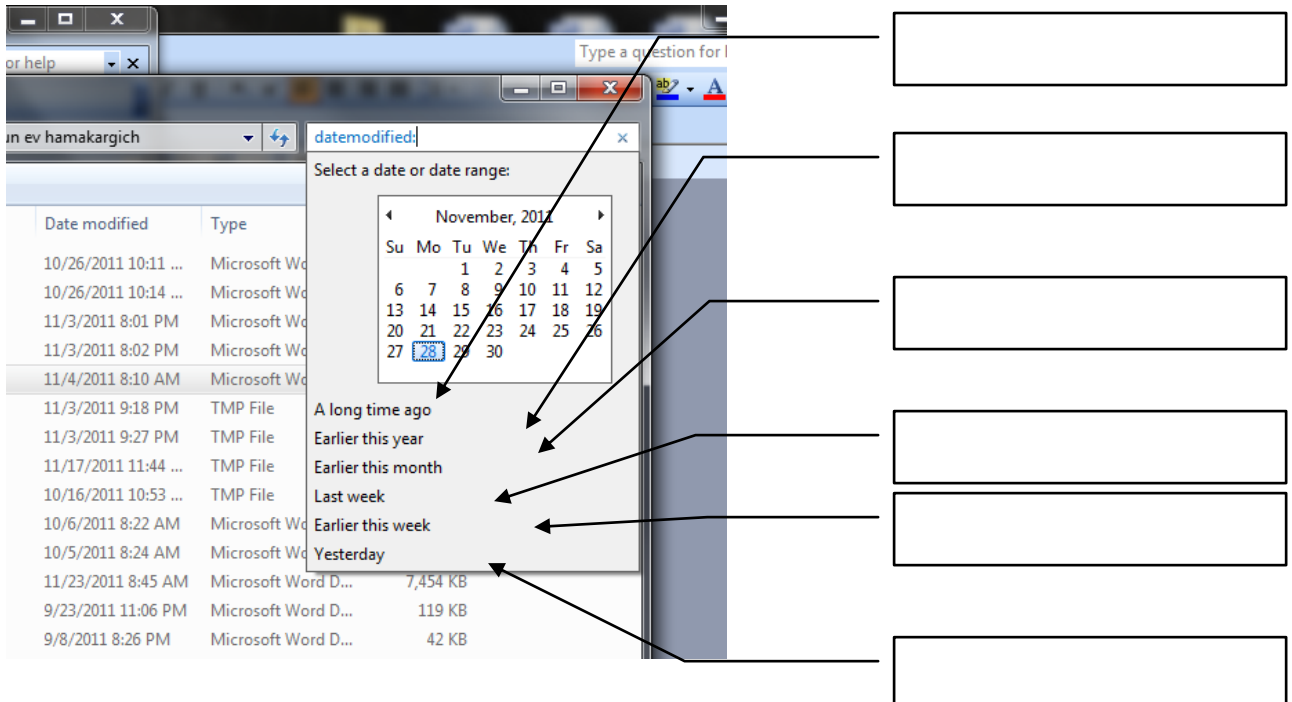

 $6.3$  Stintil undertally in the numeric harmon produced in the contractor of the conduction of the conduction of the conduction of the conduction of the conduction of the conduction of the conduction of the conduction of

# Windows XP hամակարգում ըստ ծավալի փնտրման բաղադրիչները

- Look in դաշտում տրվում է փնտրման պայմանը:  $\boldsymbol{\mathsf{x}}$
- 5. Search Companion վահանակում կտտացրեք What size is it-n (suuhn):

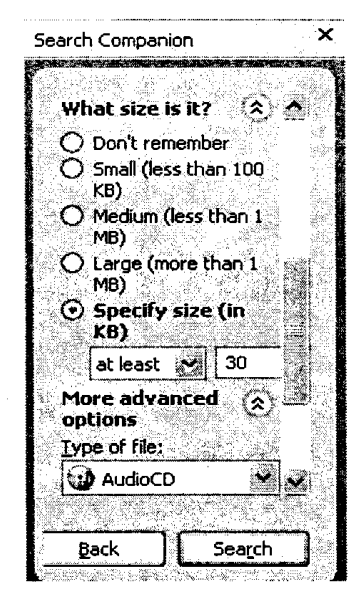

- $6.$ Ընտրեք Specify size (in KB)-ը և նշանակությունների gnigwyng \$with swybh punipwghnn' At least (ns wwկաս) և At most (ոչ ավելի):
- 7. Հաջորդ դաշտում տվեք ֆայլի չափը Կբ-ով:
- 8. Փնտրվող ֆայլի չափը կարելի է տալ նաև հետևյալ փոխակերպիչներով.
	- x Small \$ wilh swith the men 100 up-hg
	- $\mathbf{x}$ Medium - ֆայլի չափը փոքր 1 Մբ-ից
	- Large ֆայլի չափը մեծ 1 Մբ-ից  $\boldsymbol{\mathsf{x}}$
- 9. Cumptip Search-n:

ՈՒսումնառության նյութ1.

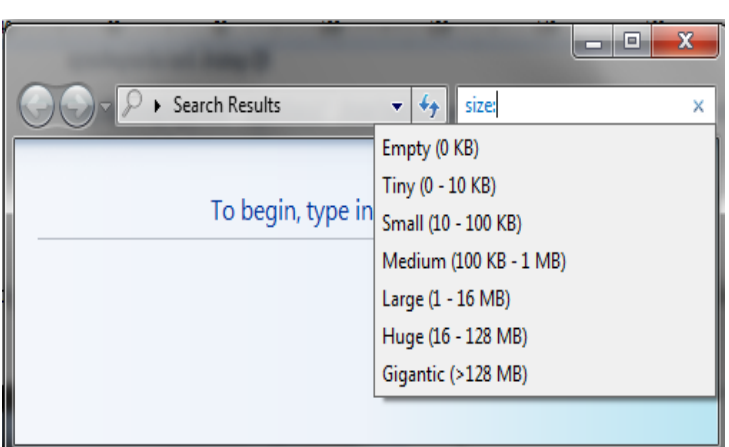

Windows 7 huufulunqnuf

 $\Omega$ pnup nuun ծավայի են փնտրման բաղադրիչները

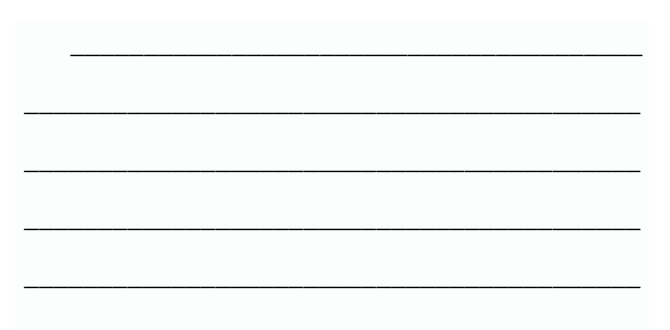

# $7.1$  Luwnwand hwuaywoodya oheyn nwuwynnyenaan (ownwawyedwa, puwyppywonyewa  $un$ โนนน $l$ นันท $ha$ ):

էլ եկ արդեն անվեց ին արդեն անվել աշխատող արդեն անվեր աշխատանքն ուղեկ գվում է <u>nunhuqhnu ճառագայթմամբ, սակայն դրանից 50 մ հեռավորություն ապահովելու դեպքում կարելի է</u> խուսափել առողջությունը վնասելուց։ Վնասակար ազդեզության նվազեցման նպատակով խորհուրդ է տրվում հաճախակի օդափոխել սենյակները։

*Հնղուկաբյուրնղային* մոնիտորննրը բազարձակ անվտանգ նն, և խորհուրդ է տրվում օգտվնլ այս մոնիտորներից:

 $\alpha$  Ցանկացած մոնիտոր լուսարձակման աղբյուր է, և շարունակ դրան նայելուց աչքերը հոգնում են: Բացի ռոանից աչքերի գրգըման պատճար կարող է իանդիսանալ նաև մընիտորի վրա արտացուվող **www.light**  $pan$ antuan. untu *w*qnltanınının tun **pontugutou** նպատակով lunnhnınn  $\mathsf{F}$ ununul Էլեկտրոնաճառագայթային մոնիտորին արտածվող պատկերի կադրային հաճախությունը սահմանել 75 hting, huly htinniquippinntinuihu unuhunnh ntiupniu<sup>s</sup> 60 hting:

Մոնիտորը պետք է տեղադրել այնպես, որ ետևի մասով ուղղված լինի դեպի պատը՝ խուսափելու իամար մոնիտորի ինտևի մասում նրած բարձը էլնկտրամագնիսական ճառագայթումից։

Պետք է խուսափել նաև մոնիտորին կողմնակի լույս ընկնելուց. այդ նպատակով համակարգիչը պետք է տեղադրված լինի այնպես, որ դրանից օգտվողի վրա լույսն ընկնի ձախից։

Խորհուրդ է տրվում համակարգիչը տեղադրել սենյակի հյուսիսային հատվածում։ Արևի ուղիղ ձառագայթները ոչ մի դեպքում չպետք է ընկնեն էկրանի վրա։

Համակարգչի էկրանն ու ստեղնաշարը սեղանին պետք է ուղիղ դրված լինեն, ոչ թե շեղ ։

Էկրանի կենտրոնը պետք է գտնվի աչքերի մակարդակի վրա կամ մի փոքր ցած , որպեսզի երեխան կարողանա հարմար նստել ՝ առանց վիզն ու ողնաշարը ծռմռելու։

Էկրանն աչքերից պետք է հեռու լինի նվազագույնը 50-60 սմ- ով։

Համակարգչի վրա աշխատելու ժամանակ լույսը չպետք է շատ պալծառ լինի . լուսավորվածությունն առավելագույնս պետք է մոտեցնել համակարգչի էկրանի լույսին։

Համաձայն սահմանված նորմերի` մոնիտորի հետևի հարթությունը պետք է հաջորդ նստելու տեղից htmugyud 1 hun 2 utunnny, այսինքն` ամեն մի մարդուն պետք է hատկացվի 6 քառակուսի մետրից ոչ  $ph$  unupunde  $-20$  hunpuntupun unupun dungungan bungkan dungan dungan dungan dungan dungan dunia dunia dunia dunia dunia dunia dungan dunia dunia dunia dunia dunia dunia dunia dunia dunia dunia dunia dunia dunia dunia dun

# 7.2 êï»Õݳ߳ñÇ ¨ ¿Ïñ³ÝÇ ×Çßï ¹ÇñùÁ, ѳٳϳñ·ãÇ Ùáï áõë³ÝáÕÇ ³ÝÁÝ¹Ñ³ï ³ß˳ï»Éáõ jənyjuunplījh unlininipiniun:

- 1. Աչքերի և մենիտորի միջև հեռավորությունը պետք է լինի ամենա քիչը 70 սմ, կամ, այլ կերպ ասած, պետք է ձեռքը երկարացնելիս հազիվ հասնի էկրանին: Ինչ վերաբերվում է նվազագույն թույլատրելի հեռավորությանը, ապա, գիտության տեսանկյունից, մարդու աչքը պարզ տեսնում է 17 աստիճան անկյամբ` վերևից ներքև: Այստեղից հեշտ է հաշվարկել, որ մարդու դեմքից մինջև մոնիտոր թույլատրելի նվազագույն հեռավորությունը մոնիտորի անկյունագծի երկարությունն է:
- 2. Մոնիտորը պետք է լինի մոտավորապես 10 աստիճանով ներքև պայմանական հորիզոնից, որը գտնվում է աչքերի մակարդակի վրա, այսինքն` էկրանին պետք է նայել վերևից ներքև:
- 3. Լուսավորվածությունը պետք է կազմակերպվի այնպես, որ էկրանը չփայլի, այսինքն` չանդրադարձնի արտաքին լույսը: Լավ կլինի, եթե մոնիտորի էկրանը ուղղահայաց լինի լույսի աղբյուրի նկատմամբ: Աշխատանքային վայրի կիսախավար լինելու դեպքում անհրաժեշտ է, որ լինի լրացուցիչ թեթև լույս:
- 4. Նստել պետք է այնպես , որ ազդրերն ուղիղ անկյուն կազմեն իրանի հետ , իսկ ծնկները ` ազդրերի: Յուրաքանչյուր 20 – 25 րոպեն մեկ անհրաժեշտ է 3 – 4 րոպեանոց ընդմիջումներ անել ` տեղից բարձրանալ , քայլել , գլուխը պտտել այս ու այն կողմ և այլն :
- 5. Համակարգչի էկրանը , ստեղնաշարն ու մկնիկը պետք է միշտ կատարյալ մաքուր լինեն : Համակարգչի վրա աշխատելուց հետո անպայման անհրաժեշտ է ձեռքերը օճառով լվանալ :

ՈՒսումնառության նյութ1.

© tūun līn Ընտրեք ճիշտ պատասխանը.

- 1.0quuqnponnh humuynnnannan tidyunna wawana yang hannnyuyny
- $\bullet$  աշխատող մոնիտորներից պետք է լինի
- $\bullet$  20 $\mathfrak{u}$  $\mathfrak{u}$ -hq ns  $\mathfrak{u}$  $\mathfrak{u}$  $\mathfrak{u}$  $\mathfrak{h}$ <sub>1</sub>,
- $\bullet$  20-hq 40uu.
- $\bullet$  50 $u$ u<sup>-</sup>hq n<sub>2</sub>  $u$ <sub>i</sub> $u$ <sub>u</sub> $u$ <sub>i</sub>

 $2.$  [Unnhnnn է տրվում է լեկտրոնաճառագայթային մոնիտորին արտածվող պատկերի

- $\bullet$  կադրային հաճախությունը սահմանել
- $\bullet$  150 httpg,
- $\bullet$  75 httpg,
- $\bullet$  25 httpg:

3. Iunnhnınn է unulnu hunnluu eininlumla ununnhu ununu dun ununlulun

- կադրային հաճախությունը սահմանել
- $\bullet$  80 httpg,
- $\bullet$  40 h $\overline{u}$ ng,
- $\bullet$  60 h $\natural$ nq:

# 7.3 *Suuludjuingshq oguidtiini wudumulignijajiuli ljuilinliliinn*:

Kամակարգիչը տեխնիկական բարդ սարքավորում է, որի բաղկացուցիչ մասերը, ունենայով անվտանգության իրենց չափորոշիչները, միաժամանակ էլ ունեն մի ընդհանուր առանձնահատկություն՝ աշխատում են էլեկտրական հոսանքով։ Եվ որպես այդպիսիք՝ դրանց հետ կապված աշխատանքն արդեն որոշակի զգուշություն է պահանջում:

Համակարգչային տեխնիկայից օգտվելիս պետք է հիշել չափի և անվտանգության կանոնների մասին.

- $\bullet$  luuunnutu huulutu nungan quandututuka.
- կարճ միազման՝ կայծի, այրվածքի հոտի դեպքում անջատել համակարգչ էլեկտրական սնուցումն ni huijinutu nuniqshu,
- $\bullet$  վատ ինքնազգացողության, գլխացավի, գլխապտույտի դեպքում դադարեցնել աշխատանքն ու  $h$ այտնել ուսուզչին:
- **International Property** Functional Superintendom of  $\frac{1}{2}$
- $\bullet$  unununtumunununununun (ultinununun, lunnununun bununununununununun, lunun,
- $\bullet$  hամակարգչի մոնիտորի, տպող սարքի, ստեղնաշարի կամ համակարգչային բյոկի վրա որևէ իր դնել,
- $\bullet$  oquulti արտաքին հիշողության սեփական կրիչներից (դիսկետ, ֆլեշ և այլն),
- 
- $h$ ամակարգչի մոտ նստելուց հրմշտել միմյանց,  $\bullet$
- իրդնիի դնպքում վառվող սարքավորումննրի վրա ջուր լցնել կամ օգտվել փրփուրով կրակմարիչից,
- $\bullet$ 30 րոպեից ավել անընդհատ աշխատել։

 $\Lambda$ խտանարության նյութ $1$ .

Թեսթեր

Ընտրեք ճիշտ պատասխանը.

1. Համակարգչի հետ աշխատելու անվտանգության կանոններից չէ

- խստորեն հետևել ուսուցչի ցուցումներին,  $\bullet$
- $\bullet$  կարճ միազման՝ կայծի, այրվածքի հոտի դեպքում անջատել համակարգչի էլ եկտրական սնուցումն ու հայտնել ուսուցչին,

վատ ինքնազգացողության, գլխազավի, գլխապտույտի դեպքում ցածրացնել hwuuyungsh awuun:

- 2. Ինֆորմատիկայի դասարանում չի թույլատրվում
	- hամակարգչի մոնիտորի, տպող սարքի, ստեղնաշարի կամ համակարգչային
	- $\bullet$  pln $\natural$ h  $\eta$ plulululululundur nult hn nultil.
	- $\bullet$  oquulli արտաքին հիշողության սնփական կրիչներից.
	- $\bullet$  15 րոպե ավել անընդիատ աշխատել։

## $7.4$   $\sqrt{3}$   $\frac{1}{2}$   $\frac{1}{2$  $\psi$ undni $\rho$ jni $\hat{u}$ ūh:

Աչքերի մկանների հոգնածությունն առավել քիչ է զգացվում, ի տարբերություն, օրինակ, թիկունքի մկանների, Բայց դա չի նշանակում, որ դրանց նկատմամբ պետք է անտարբեր լինել;Շատերը աշխատանքի բերումով կամ այլ պատճառներով, ստիպված են լինում համակարգչի առջև 9-12 ժամ անցկացնել; Եվ ավելի շատ, եթե սիրում են օգտվել ինտերնետից կամ խաղեր խաղալ;Ձեզ թվում է թե հանգստանում եք;Գուցե; Բայց փոխարենը ձեր աչքերն են հոգնում համակարգչային պատկերի վրա ուշադրությունը կենտրոնացնելու պատճառով; Եվ օրվա վերջում աչքերն արդեն սարսափելի հոգնում են; Ի դեպ, գարնանն այդ խնդիրն խորանում է; Ձմեռային օրերին, երբ ցերեկը կարճատև էր հետևաբար ցերեկային լույսն էլ քիչ, աչքերն ավելի շատ էին լարվում նորմալ տեսնելու համար; Ինչ անել… Ամենապարզ ու մատչելի մեթոդը աչքերի մարզումն է; Ահա մի քանի հետաքրքիր վարժություններ համակարգչով աշխատող մարդկանց համար.

#### Վարժություն թիվ 1

Մի քանի վայրկյան ամուր փակեք աչքերը; Այնուհետև բացեք ու 5-10 վայրկյան աշխատեք չթարթել; Այս մարզանքը կրկնեք 5 անգամ;

#### Վարժություն թիվ 2

Որևէ տեքստ աչքերից հեռու պահեք առաջ պարզած ձեռքի հեռավորությամբ, ուշադրությունը կենտրոնացրեք կոնկրետ որևէ տողի վրա,և թուղթը դանդաղ մոտեցրեք աչքերին, շարունակելով նայել նույն տողին այնքան, մինչև տառերն սկսեն աչքերի առջև լողալ; Հետո աստիճանաբար հեռացրեք թուղթը, նորից աշխատելով նայել նույն տողին; Այս մարզանքը կրկնեք 3 րոպե; Այս վարժության օգնությամբ հերթականությամբ լարում-թուլացնում եք աչքերի մկանները;

#### Վարժություն թիվ 3

Այժմ ֆոկուսի փոփոխության վարժության հերթն է; Հեռավոր մի անկյունում ինչոր իր գտեք և մի քանի վայրկյան ուշադրությունը դրա վրա կենտրոնացրեք; Առանց աչքերը թարթելու 5-7 վայրկյան նայեք դրան, իսկ հետո հայացքը տեղափոխեք ձեր սեղանի վրա գտնվող որևէ իրի վրա հեռախոսի, գրչի… Նորից նայեք մի քանի վայրկյան; Այս մարզանքը կրկնեք 5 անգամ;

#### Վարժություն թիվ 4

Նայեք քթի ծայրին և մի քանի րոպե պահեք հայացքը; Փակեք աչքերը և հանգստացեք, իսկ հետո հայացքը կենտրոնացրեք միջհոնքային տարածքի վրա, որքան հնարավոր է, և նորից այդ դիրքով մնացեք 60 վայրկյան;

#### Վարժություն թիվ 5

Վերջին վարժությունը կատարելու համար նստեք ուղիղ, ուղղեք ուսերը և աշխատեք արագ ու եռանդուն հայացքը թեքել մեկ դեպի աջ ուսի կողմը, մեկ դեպի ձախ, իսկ գլուխն անշարժ պահեք; Այս վարժությունը կատարեք 30 անգամ: